# Dell UltraSharp UP3017 Manual de Usuário

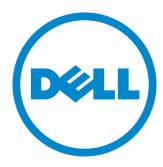

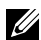

**OBSERVAÇÃO:** Uma NOTA indica informações importantes que o ajudam a usar melhor seu computador.

CUIDADO: Uma PRECAUÇÃO indica dano em potencial ao hardware ou perda de dados se as instruções não forem seguidas.

AVISO: Um ALERTA indica o risco de danos materiais, danos pessoais ou morte.

Copyright © 2016 Dell Inc. Todos os direitos reservados. Este produto é protegido pelas leis de direitos autorais e leis de propriedade intelectual dos Estados Unidos e internacionais.

Dell™ e o logotipo Dell são marcas registradas da Dell Inc. nos Estados Unidos e/ou em outras jurisdições. Todas as outras marcas e nomes aqui mencionados podem ser marcas comerciais registradas das respectivas empresas.

2016 – 06 Rev. A00

# Conteúdo

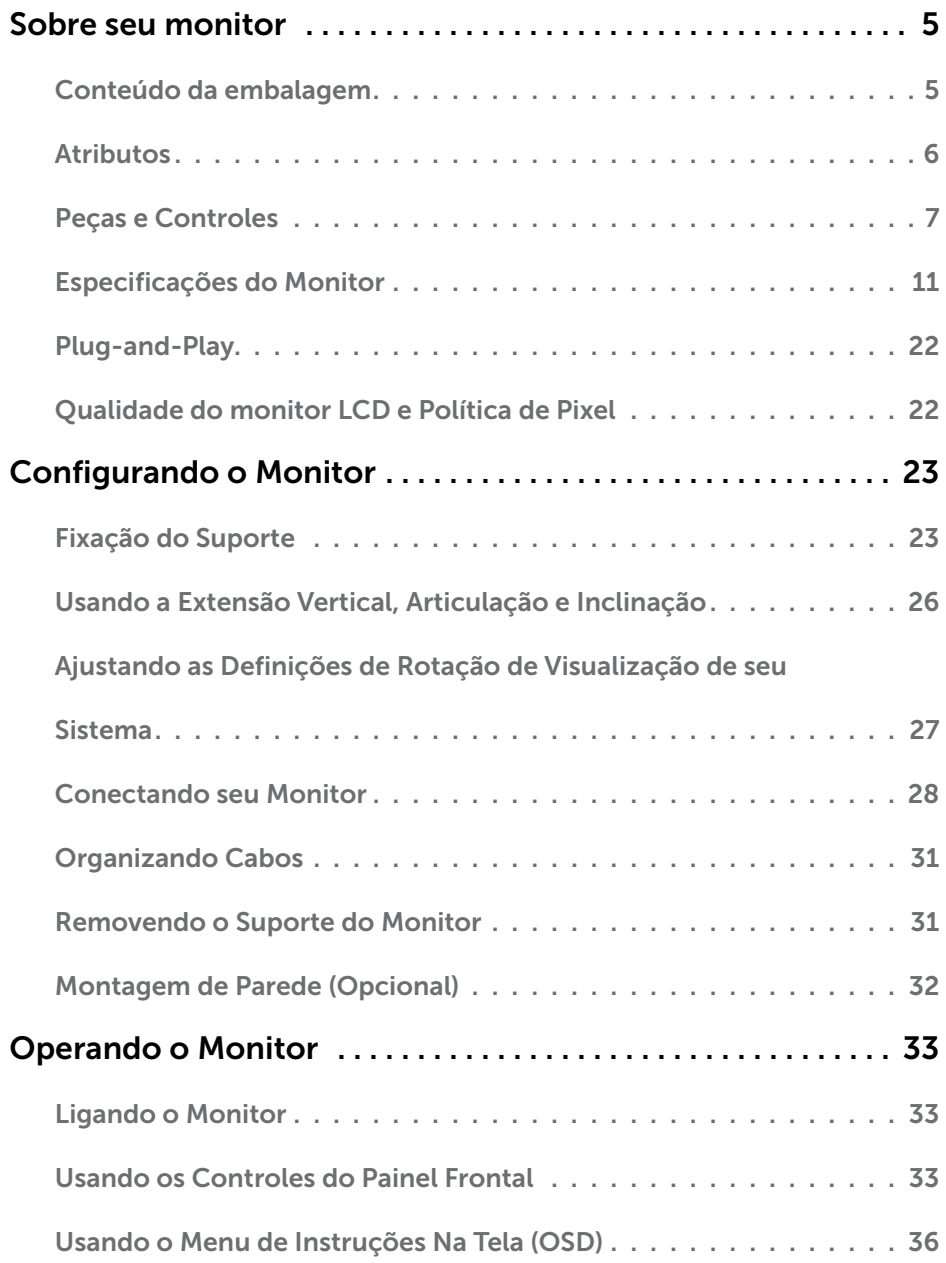

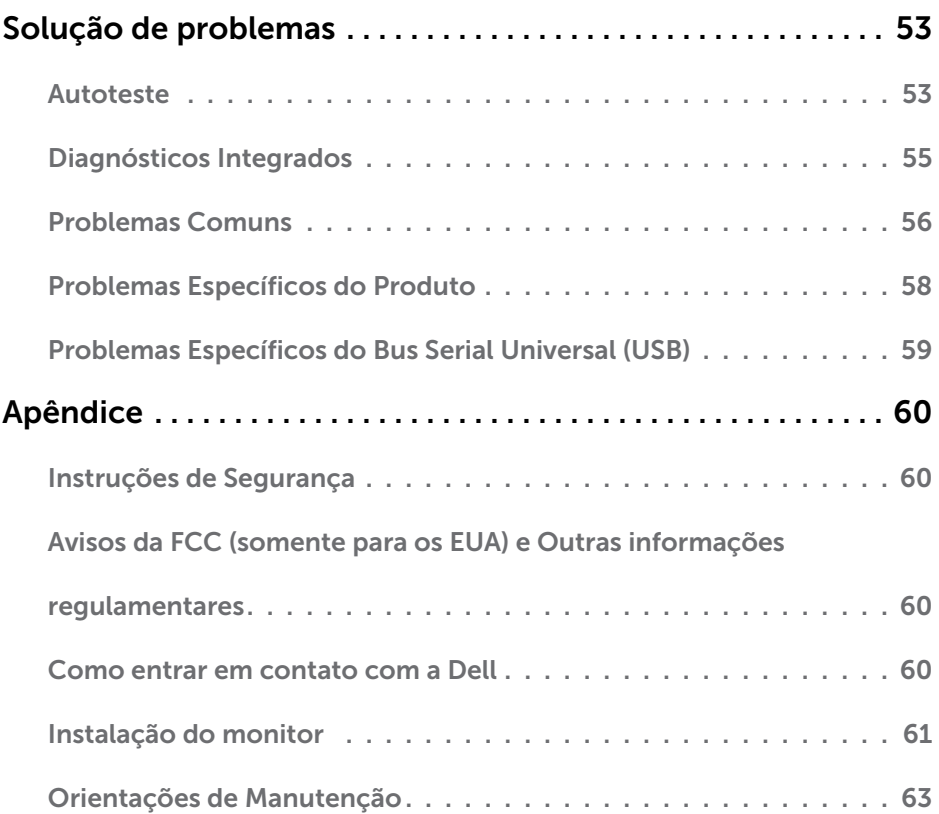

# <span id="page-4-0"></span>Sobre seu monitor

 $\overline{a}$ 

### Conteúdo da embalagem

O monitor vem com os componentes mostrados abaixo. Certifique-se de ter recebido todos os componentes e [entre em contato com a Dell](#page-59-1) se algo estiver faltando.

OBSERVAÇÃO:Alguns itens podem ser opcionais e podem não ser fornecidos com o monitor. Alguns recursos ou mídias podem não estar disponíveis em alguns países.

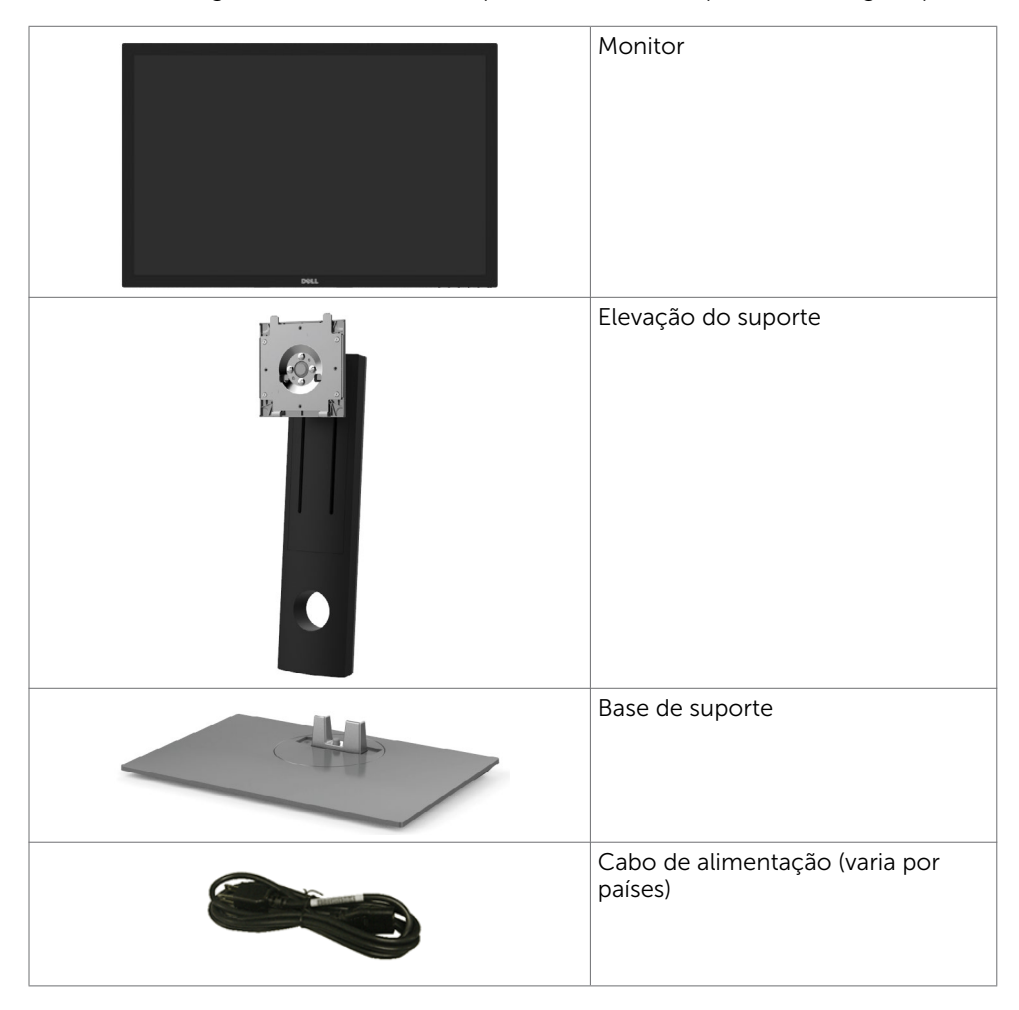

<span id="page-5-0"></span>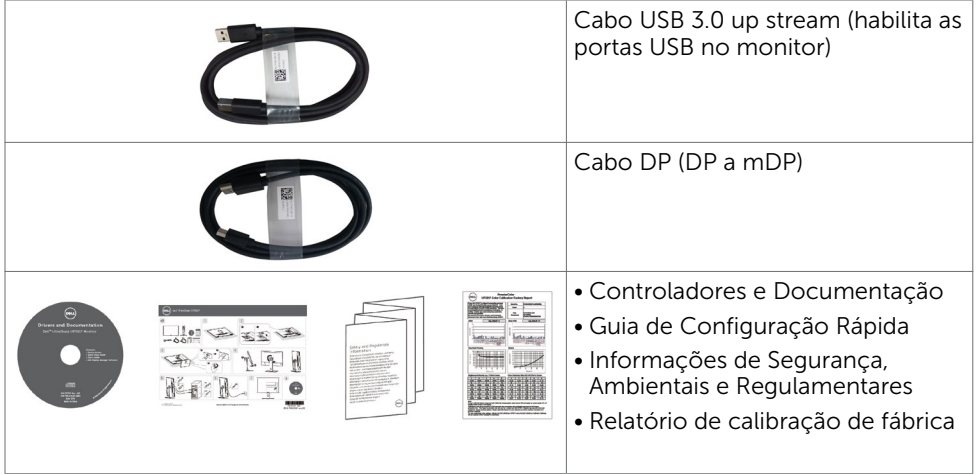

### Atributos

O monitor Dell UltraSharp UP3017 tem uma matriz ativa, transistor de filme fino (TFT), tela de cristal líquido (LCD), e iluminação de fundo com LED. Os recursos do monitor incluem:

- • 75,62 cm (30 pol) de área de visualização (medida na diagonal). Resolução 2560 x 1600 (Proporção 16:10) e suporte de tela cheia para resoluções mais baixas.
- • Capacidade de ajuste da extensão vertical, articulação e inclinação.
- Suporte removível e furos de montagem Video Electronics Standards Association (VESA) de 100 mm para soluções de montagem flexíveis.
- Ampla conectividade digital com DP, mDP, HDMI e USB 3.0 que ajuda a aprovar o seu monitor.
- Suporta grandes padrões de espaço de cor Adobe RGB, sRGB, REC709 e DCI-P3.
- Capacidade Plug and Play se suportada pelo seu sistema.
- • Otimize o conformto visual com uma tela antio cintilação e o recurso ComfortView que minimiza aemissão de luz azul.
- • Ajustes de instruções na tela (OSD) para facilidade de configuração e otimização da tela.
- • Software e mídia de documentação inclui todo o arquivo de informação (INF), Arquivo de Combinação de Cores de Imagem (ICM), Software Dell Display Manager e documentação do produto.
- Suporta DP 1.2 MST (também conhecido como DP Daisy Chain) para a configuração de vários monitores.
- Slot de trava de segurança.
- • Suporta a capacidade de gestão de ativos.
- • Vidro sem arsênio e sem mercúrio para o painel apenas.
- • Medidor mostra o nível a energia que está sendo consumida pelo monitor em tempo real.
- • Energia em espera 0,3 W quando no modo de hibernação.

# <span id="page-6-0"></span>Peças e Controles

Vista frontal

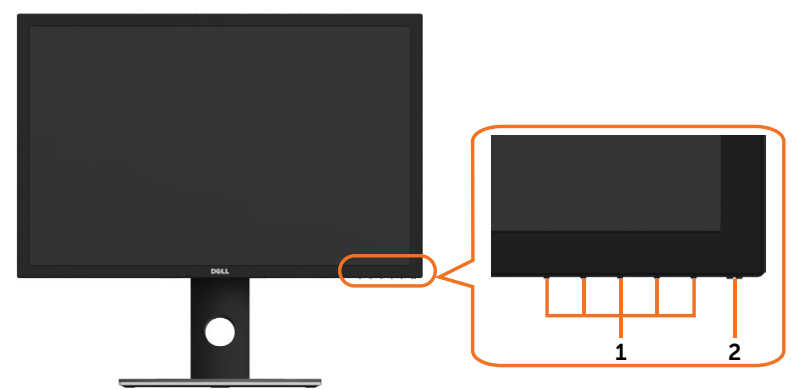

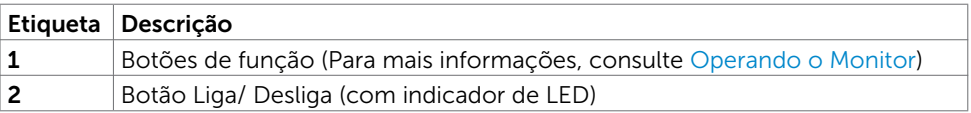

### Vista traseira

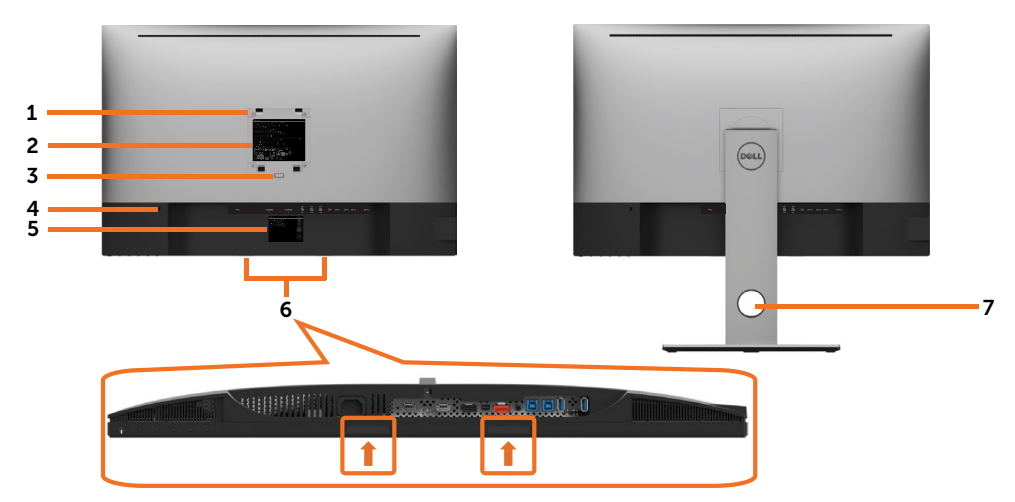

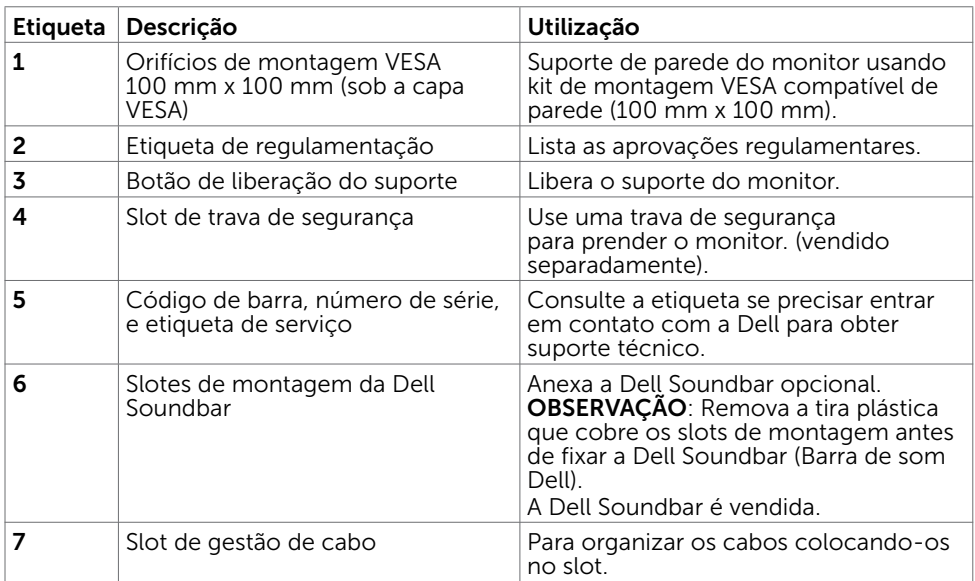

### Vista Lateral

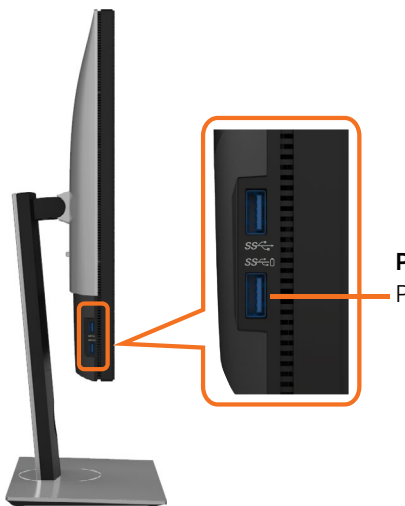

Portas downstream USB - Porta com ícone SS<del>-C</del>il da bateria suporta BC 1.2.

### Vista Inferior

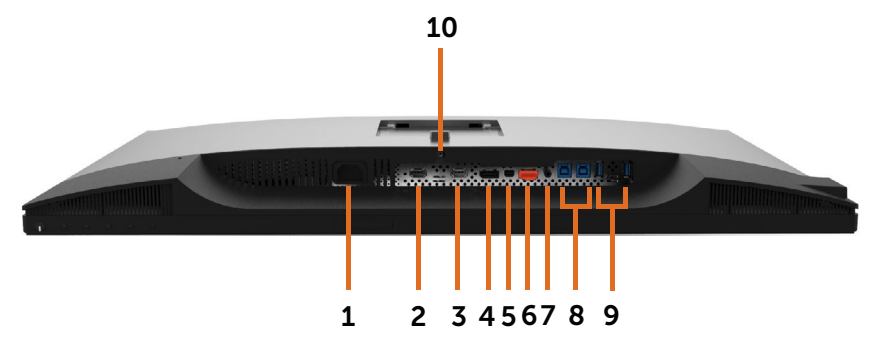

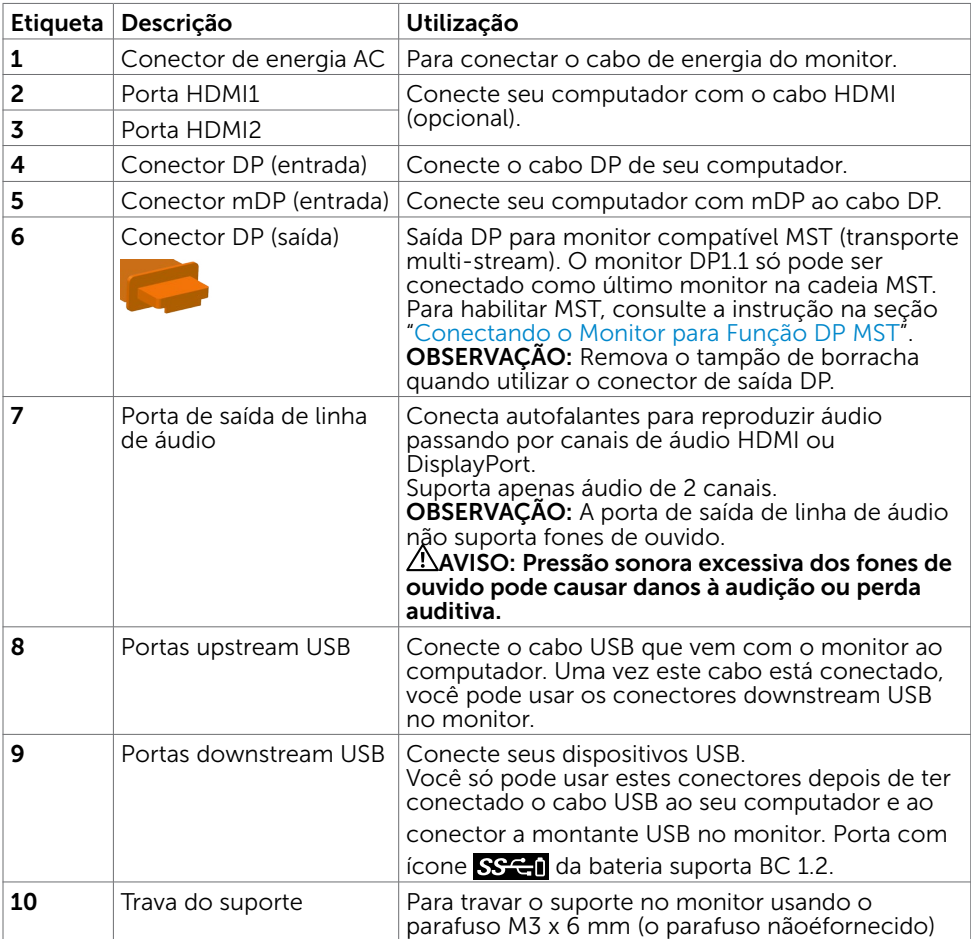

# <span id="page-10-1"></span><span id="page-10-0"></span>Especificações do Monitor

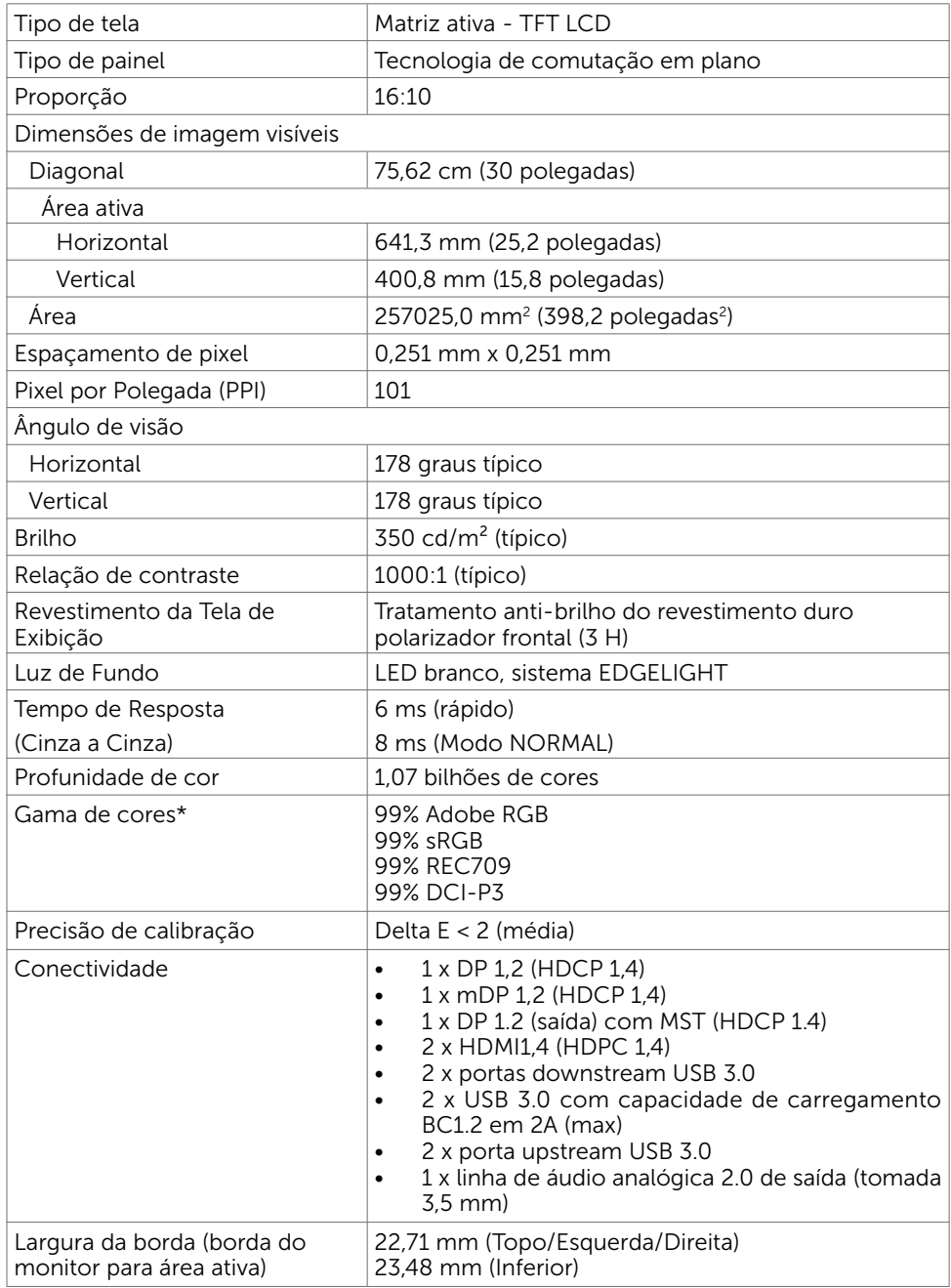

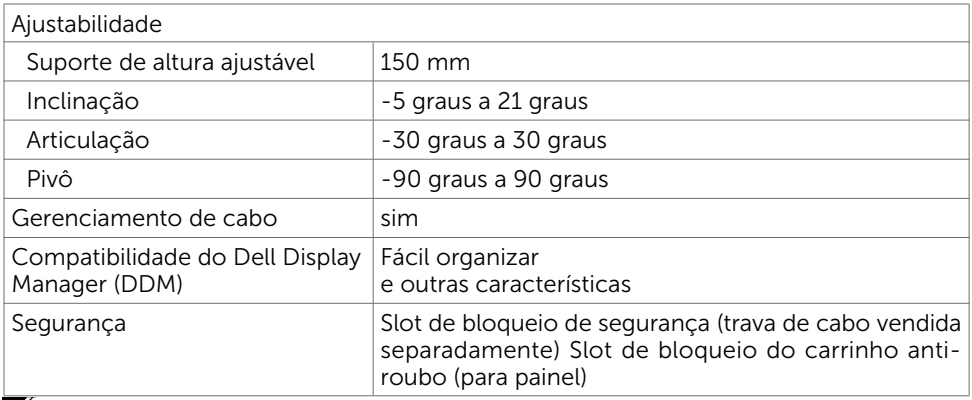

OBSERVAÇÃO \*: e painel nativo apenas, sob predefinição de Modo Personalizado.

### Resolução

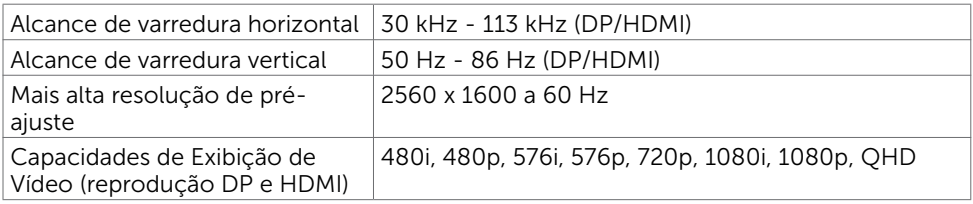

### Modos de exibição predefinidos

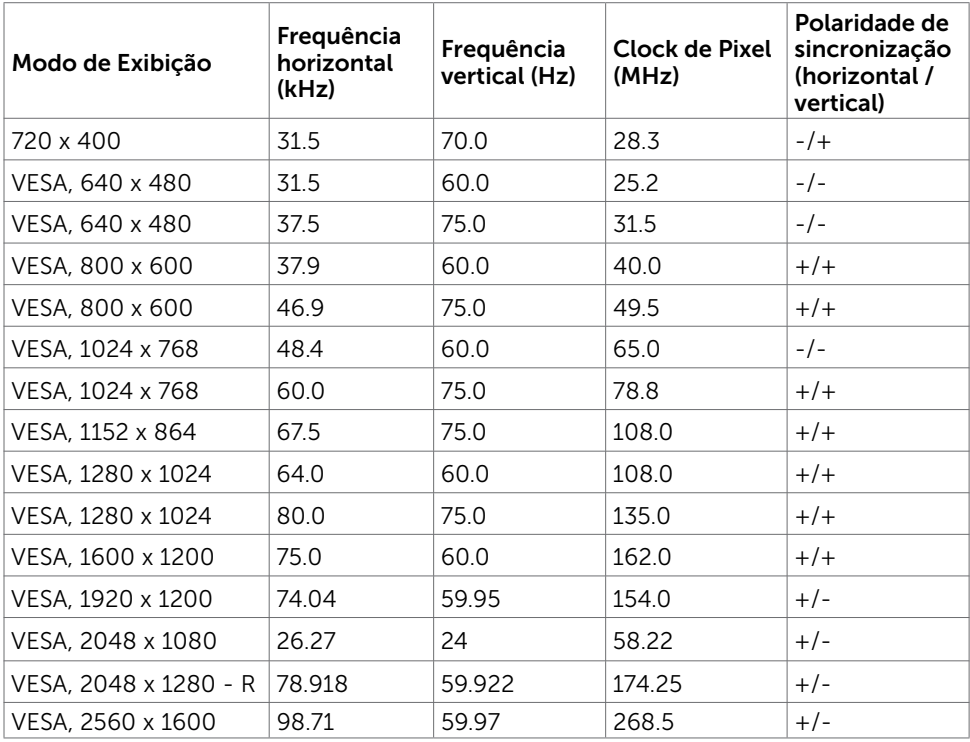

### Modos de Transmissão Multi-Transporte MST (MST)

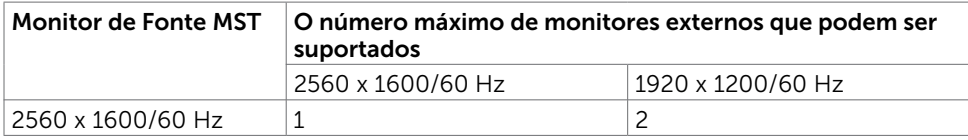

OBS.: Resolução máxima do monitor externo suportado é 2560x1600 60Hz apenas.

### Especificações Elétricas

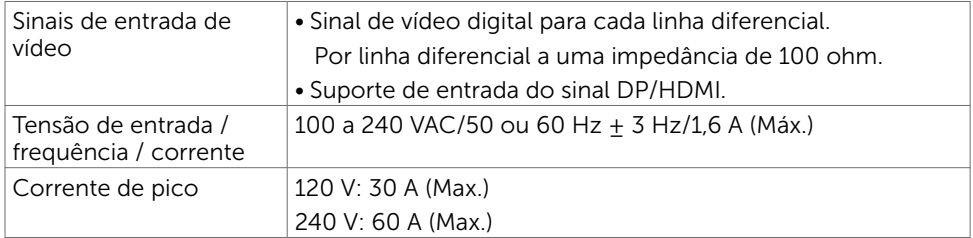

### Características Físicas

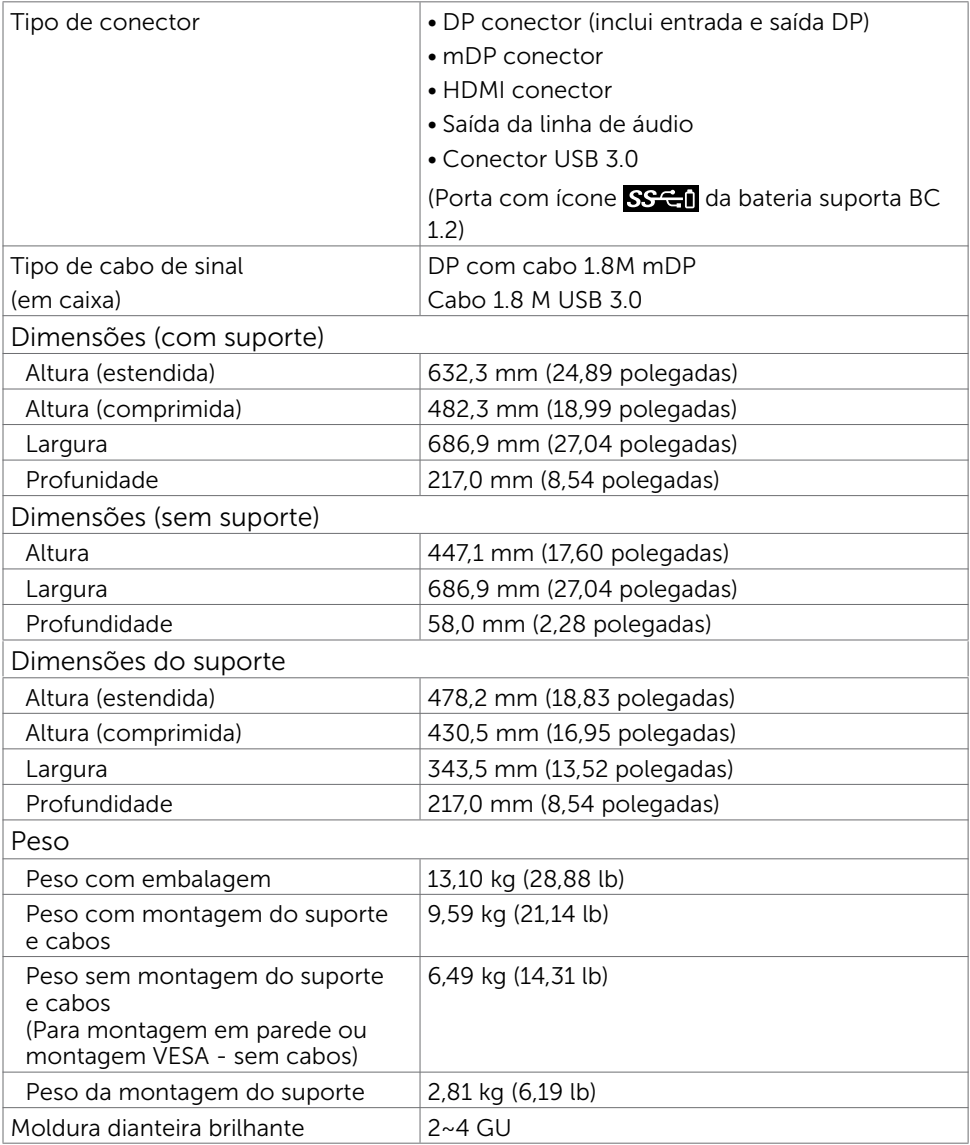

### Características Ambientais

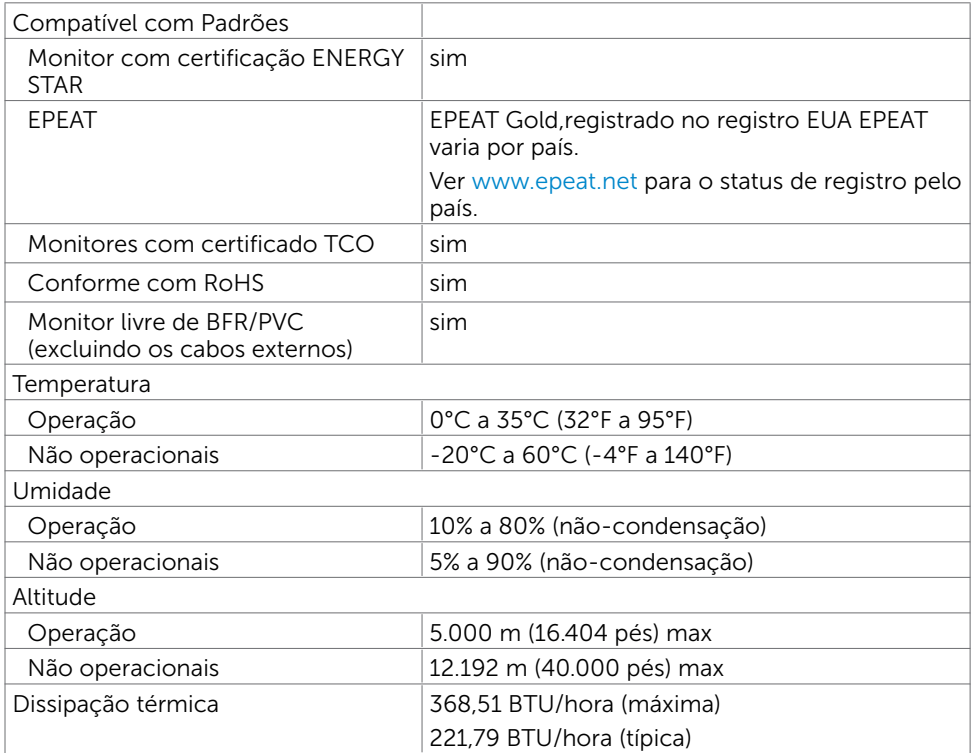

### <span id="page-15-0"></span>Modos de Gestão da Energia

Se você tem placa de vídeo compatível VESA DPM ou software instalado no seu computador, o monitor pode reduzir automaticamente o consumo de energia quando não está em uso. Isto é conhecido como Modo de Economia de Energia\*. O monitor retoma automaticamente o funcionamento quando computador detecta a entrada de teclado, mouse ou outros dispositivos de entrada. A tabela a seguir mostra o consumo de energia e a sinalização Modo de Economia de Energia:

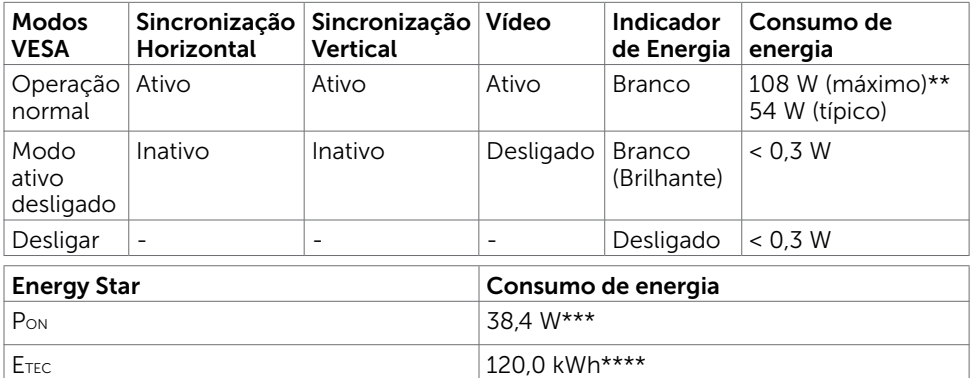

O OSD só funcionará no modo de funcionamento normal. Se você pressionjar qualquer botão em modo Ativo-desligado, a seguinte mensagem é exibida:

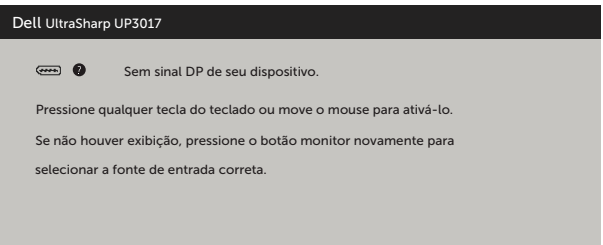

\*Zero consumo de energia em modo DESLIGADO só pode ser obtido ao desconectar o cabo de alimentação do monitor.

\*\*Consumo máximo de força com luminância máxima.

\*\*\*Consumo de Energia de modo ligado como definido na versão Energy Star 7.0.

\*\*\*\*Consumo total de energia em kWh como definido na versão Energy Star 7.0.

Este documento é apenas informativo e reflete o desempenho em laboratório. Seu produto pode funcionar de modo diferente, dependendo do software, componentes e periféricos que você encomendou e não terá nenhuma obrigação de atualizar essas informações. Assim, o cliente não deve confiar nesta informação na tomada de decisões sobre as tolerâncias elétrica ou de outra forma. Nenhuma garantia quanto à precisão ou integridade é expressa ou implícita.

Ative o computador e o monitor para ter acesso ao OSD.

**OBSERVAÇÃO:** Este monitor é compatível com ENERGY STAR.

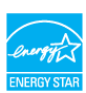

### Atribuições dos Pinos

### Conector DP (entrada)

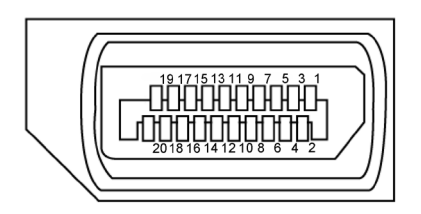

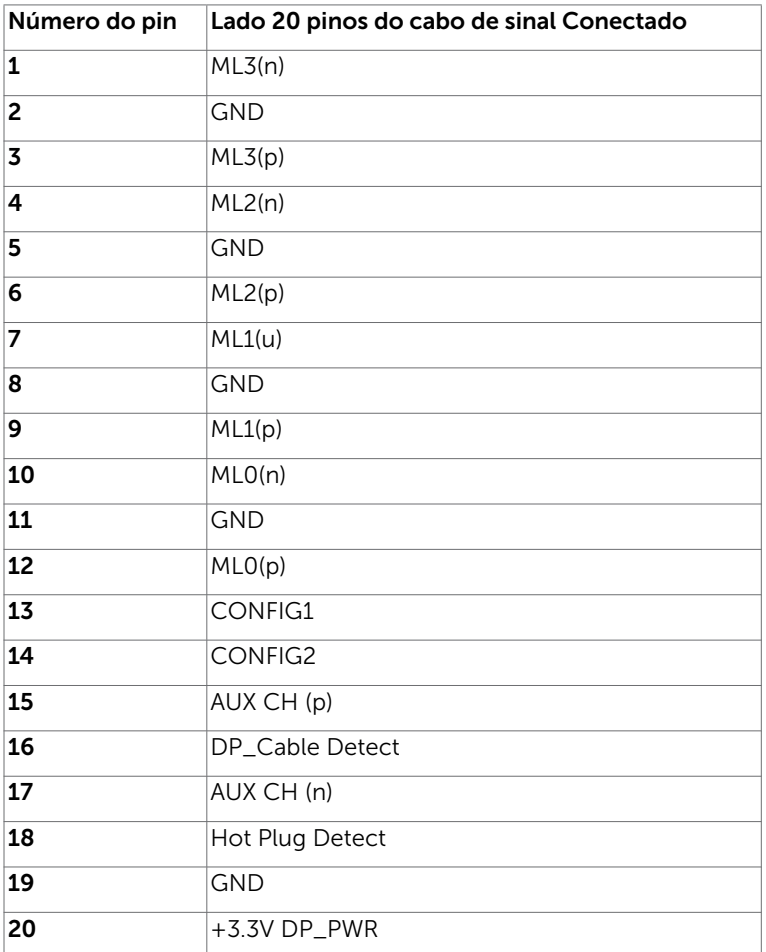

### Conector DP (saída)

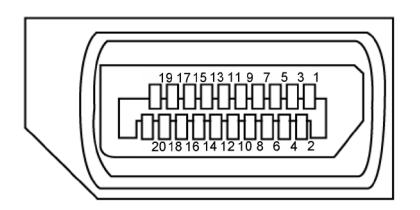

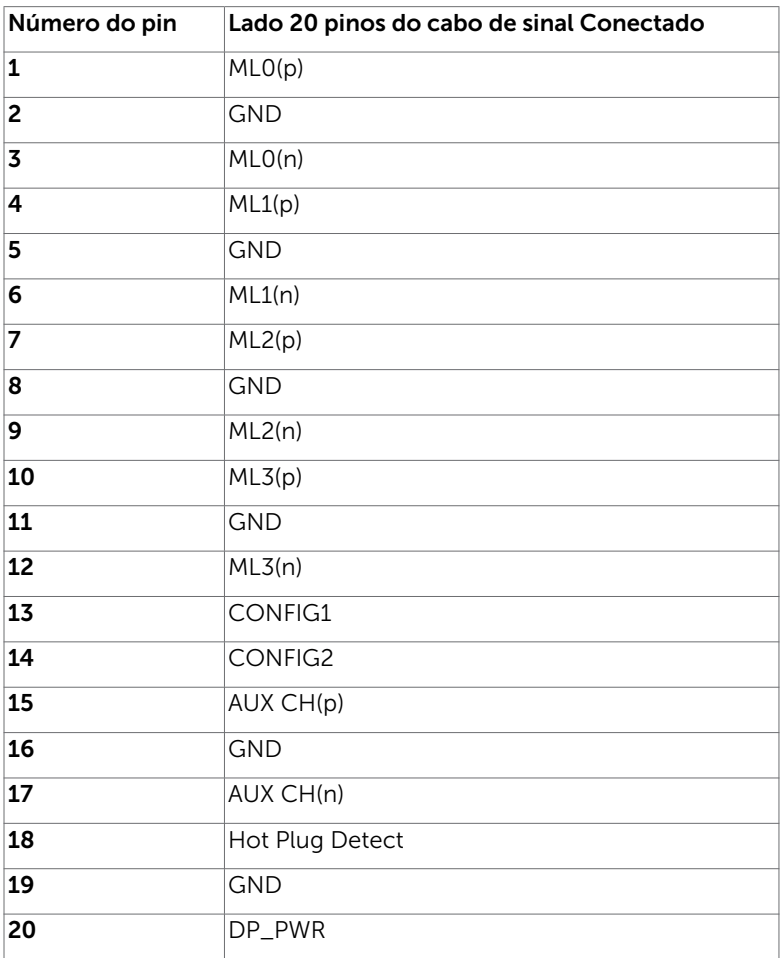

### mDP connector

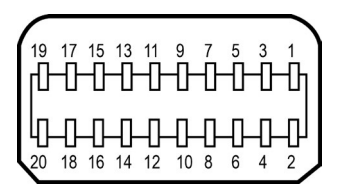

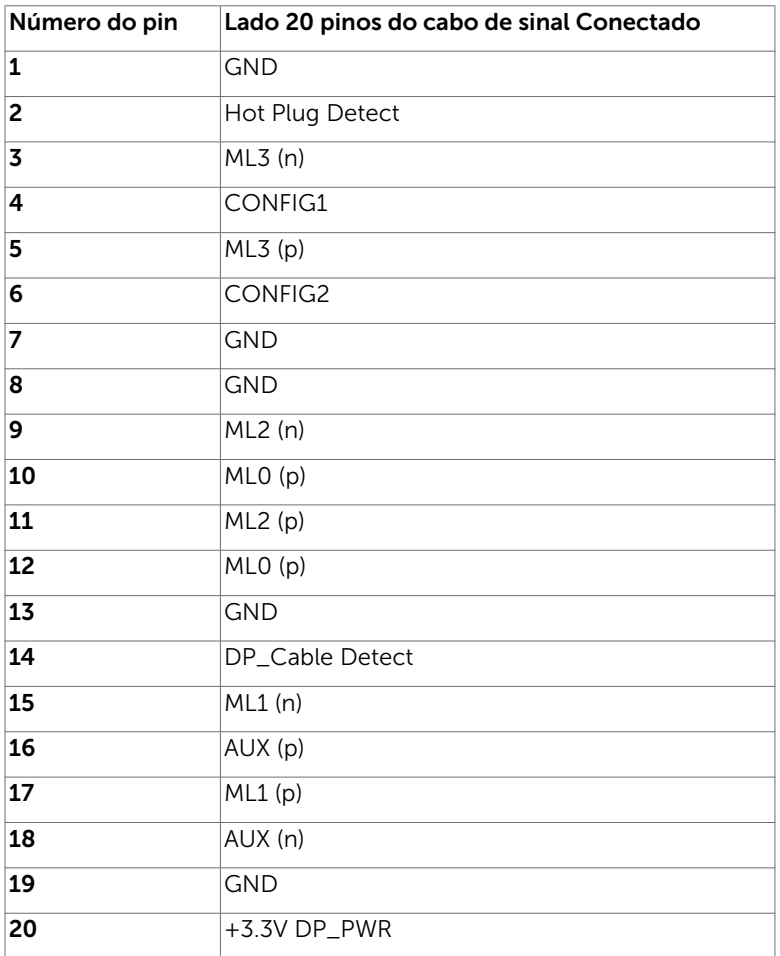

### Conector HDMI

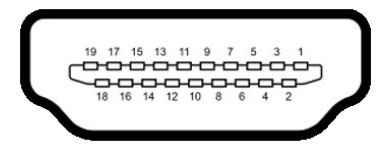

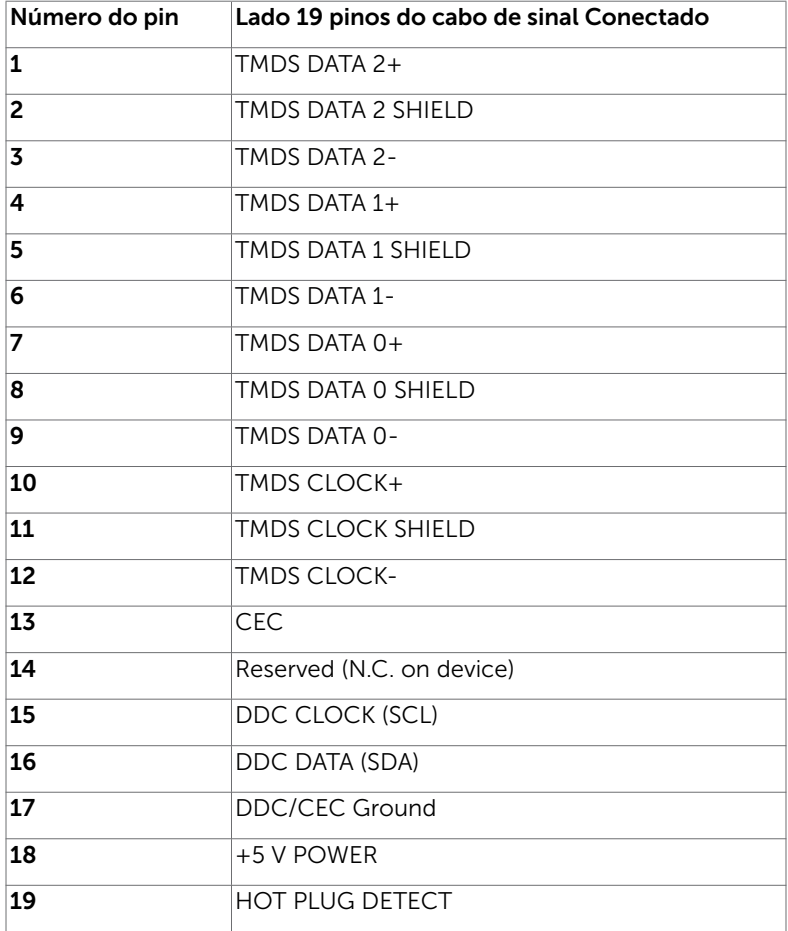

### Interface Bus Serial Universal (USB)

Esta seção fornece a você informações sobre as portas USB disponíveis em seu monitor.

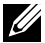

**OBSERVAÇÃO:** Até 2 A na porta USB downstream (porta com ícone de bateria ) com dispositivos compatíveis BC 1.2; até 0.9 A nas outras 2 portas USB downstream.

Seu computador tem as seguintes portas USB:

- 2 upstream base
- 4 downstream 2 no lado esquerdo, 2 na base

Porta de carregamento de energia - as portas com o ícone de bateria SSEsuportam a capacidade de carregamento rápido atual se o dispositivo for compatível com BC 1.2.

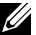

OBSERVAÇÃO: As portas USB do monitor funcionam apenas quando o monitor está ligado e em modo de economia de energia. Se você desligar o monitor e então ligá-lo, os perfiféricos acoplados podem levar alguns segundos para retomar a funcionalidade normal.

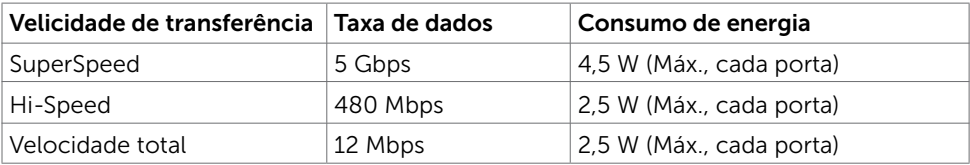

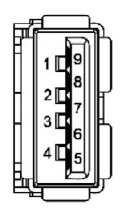

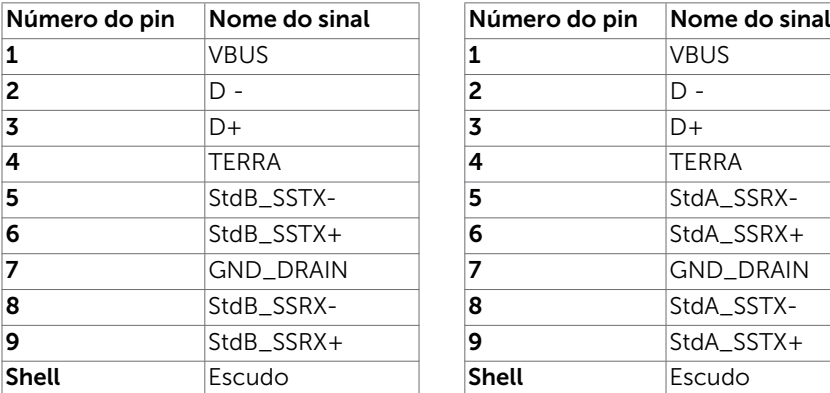

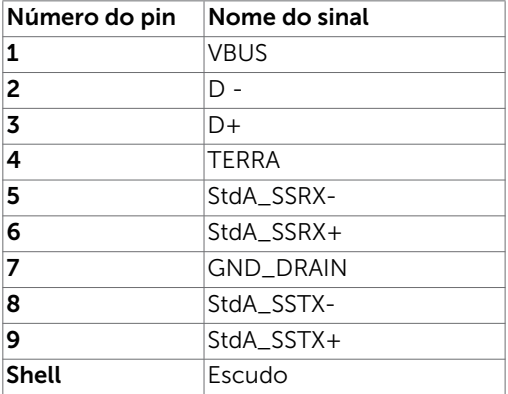

### Porta upstream USB Porta downstream USB 3,0

# <span id="page-21-0"></span>Plug-and-Play

Você pode instalar o monitor em qualquer computador compatível Plug and Play. O monitor fornece automaticamente ao computador seus Dados de Identificação de Exibição Estendida (EDID) usando Canal de Dados de Exibição (DDC) para que o sistema possa se configurar e otimizar as configurações do monitor. A maioria das instalações de monitor é automática, você pode selecionar configurações diferentes, se desejar. Para Configurar o Monitor mais informações sobre as configurações do monitor, veja [Operando o Monitor.](#page-32-1)

# Qualidade do monitor LCD e Política de Pixel

Durante o processo de fabricação do Monitor LCD, não é incomum que um ou mais pixels fiquem fixos em um estado imutável. Eles são difíceis de ver e não afetam a qualidade ou uso da tela. Para mais informações sobre Política de Qualidade do Monitor e Pixel Dell, veja [www.dell.com/support/monitors.](http://www.dell.com/support/monitors)

# <span id="page-22-0"></span>Configurando o Monitor

### Fixação do Suporte

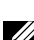

 $\overline{a}$ 

**OBSERVAÇÃO:** A elevação do suporte e a base do suporte são destacáveis quando o monitor é despachado da fábrica.

**OBSERVAÇÃO:** O procedimento a seguir é aplicável para o suporte padrão. Se você comprou algum outro suporte, consulte a documentação fornecida com o suporte para configurar.

 $\triangle$  CUIDADO: Coloque o monitor em uma superfície plana, limpa e macia para não arranhar o painel do visor.

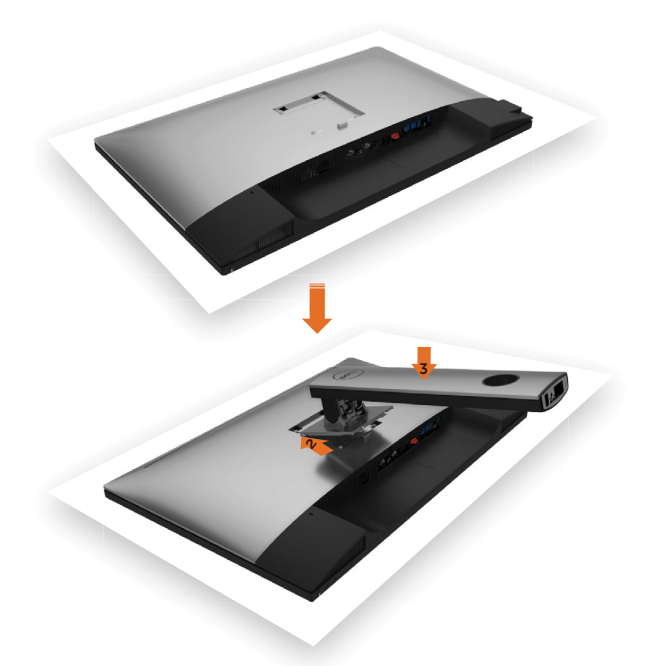

Para configurar um suporte, veja o guia de configuração para instruções:

- 1 Remova a tampa de proteção do monitor e coloque o monitor com a parte da frente virada para baixo sobre ele.
- 2 Insira as duas guias na parte superior da fenda do suporte na parte de trás do monitor.
- **3** Pressione o suporte até que encaixe no lugar.

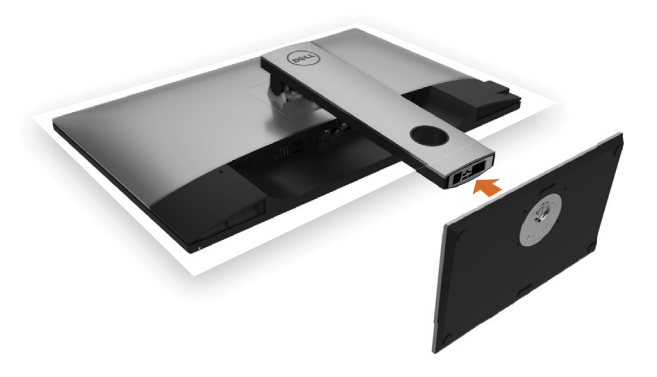

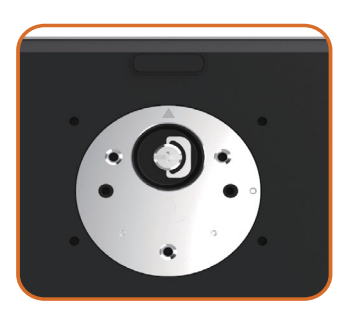

• Segure a base do suporte com a marca de triângulo voltada para cima.

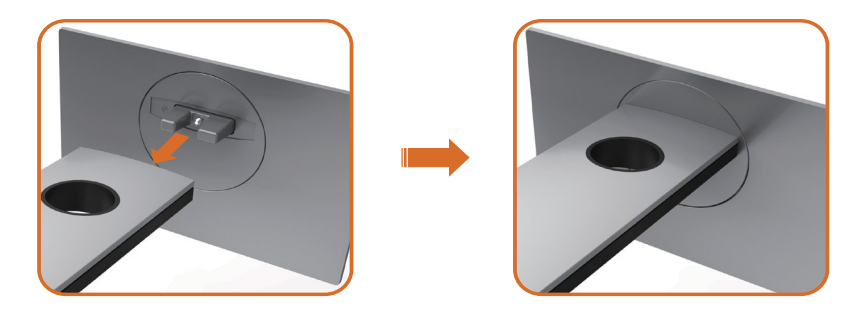

- Alinhe os blocos projetados da base do suporte no slot correspondente no suporte.
- Insira os blocos da base do suporte totalmente no slot do suporte.

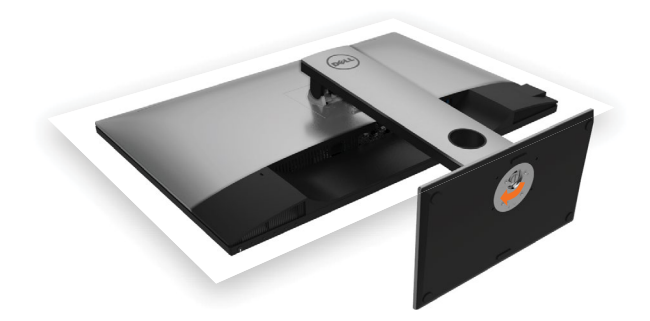

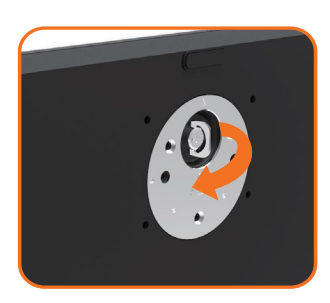

- Eleve a alça do parafuso e gire o parafuso no sentido horário.
- Depois aperte o parafuso, dobre o parafuso da alça plana dentro do recesso.

### <span id="page-25-0"></span>Usando a Extensão Vertical, Articulação e Inclinação

**OBSERVAÇÃO:** Isto é aplicável para um monitor com um suporte. Quando qualquer outro suporte é comprado, por favor consulte o guia respectivo suporte de configuração para obter instruções estabelecidas.

### Inclinação, Articulação, Extensão Vertical

Com o suporte anexado ao monitor, você pode inclinar o monitor para obter um ângulo de visão mais confortável.

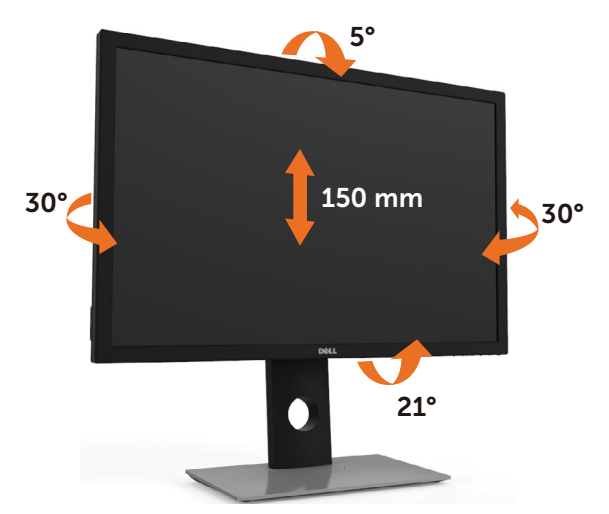

**OBSERVAÇÃO:** O suporte é destacável quando o monitor é despachado da fábrica.

### <span id="page-25-1"></span>Girando o monitor

Antes de girar o monitor, ele deverá ser estendido no sentido vertical totalmente e completamente inclinado para cima para evitar que ele bata no canto inferior do monitor.

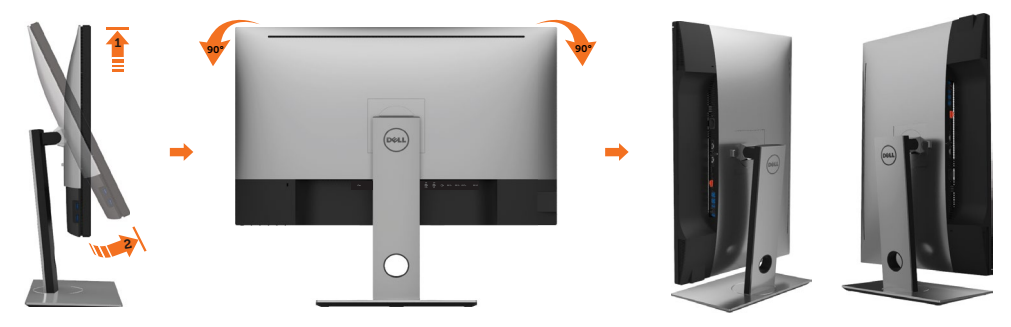

<span id="page-26-0"></span>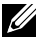

OBSERVAÇÃO: Para usar a função de Rotação do Monitor (Vista Paisagem x Retrato) com seu computador Dell, você irá precisar do driver de gráficos atualizado, que não está incluído com este monitor. Para o download do driver de gráficos, vá para [www.dell.com/support](http://www.dell.com/support) e veja a seção de Download para os Drivers de Vídeo para as mais recentes atualizações do driver.

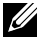

*OBSERVAÇÃO: Quando no Modo de Visualização Paisagem, você pode ter uma* diminuição da performance nas aplicações intensivas de gráficos (Jogos 3D, etc.)

### Ajustando as Definições de Rotação de Visualização de seu Sistema

Se você girou seu monitor, precisará completar o procedimento abaixo, para ajustar os Ajustes de Rotação de Visualização de seu Sistema.

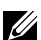

 $\mathscr{U}$  OBSERVAÇÃO: Se você está usando o monitor com um computador não Dell, precisará ir para o website do driver de gráficos ou website do fabricante de seu computador para informações sobre a rotação de seu sistema operativo.

Para ajustar as Definições de Rotação de Visualização:

- 1 Faça um clique direito na área de trabalho e selecione Propriedades.
- 2 Selecione a etiqueta Ajustes e clique em Avançado.
- 3 Se você possui uma placa gráfica ATI, selecione a etiqueta Rotação e ajuste a rotação preferida.
- 4 Se você possui uma placa gráfica nVidia, clique na etiqueta nVidia, na coluna esquerda selecione NVRotate e depois selecione a rotação preferida.
- 5 Se você possui uma placa gráfica Intel®, selecione a etiqueta de gráficos Intel, clique em Propriedades dos Gráficos, selecione a etiqueta Rotação e depois ajuste a rotação preferida.

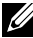

*OBSERVAÇÃO:* Se você não vê a opção de rotação ou ele não estiver funcionando corretamente, vá para [www.dell.com/support](http://www.dell.com/support) e faça o download do mais recente driver para a sua placa gráfca.

# <span id="page-27-1"></span><span id="page-27-0"></span>Conectando seu Monitor

#### $\triangle$  AVISO: Antes de comecar qualquer dos procedimentos desta seção, siga as [Instruções de Segurança](#page-59-2).

Para conectar o monitor para o computador:

- 1 Desligue seu computador.
- 2 Conecte o cabo DP-mDP/HDMI/USB do monitor ao computador. (Verticalmente estenda e incline o monitor completamente para girá-lo para a conexão do cabo. Veja [Girando o Monitor](#page-25-1).)
- 3 Lique seu monitor.
- 4 Selecione a fonte de entrada correta no Menu OSD do Monitor e ligue seu computador.
- **OBSERVAÇÃO:** Configuração padrão UP3017 é DP 1.2. DP 1.1 Placa gráfica pode não exibir normalmente. Consulte ["problemas específicos do produto – Se imagem ao](#page-57-1)  [usar conexão DP no PC"](#page-57-1) para alterar a configuração padrão.

### Conexão de monitor único

### Conectando o cabo da DP (ou mDP)

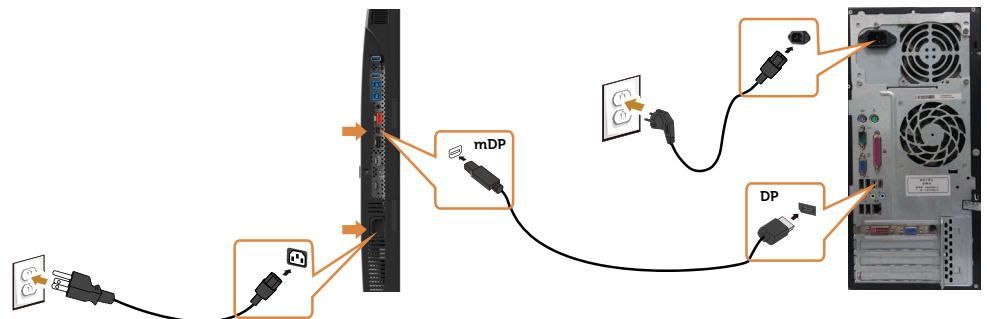

**OBSERVAÇÃO:** Padrão é porta DP. Selecione fonte de entrada no para alternar para mDP.

### Conectando o cabo HDMI(Opcional)

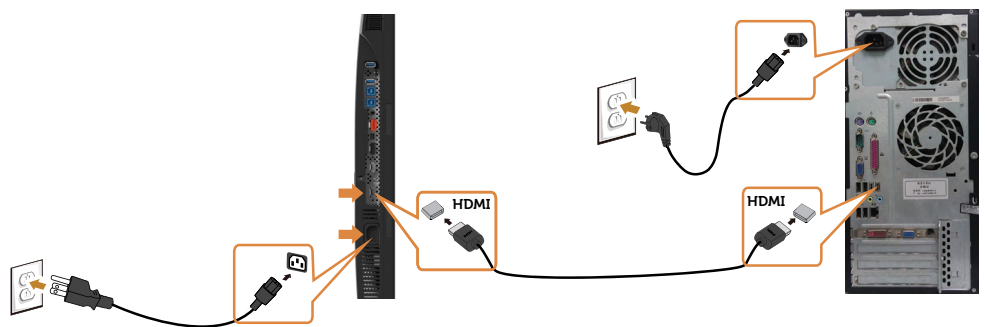

### Conectando o cabo USB

Depois de ter completado a conexão dos cabos DP-mDP, siga o procedimento abaixo para conectar o cabo USB 3.0 ao computador e completar a configuração do seu monitor:

#### 1. a, Conecte um computador

 Conecte a porta upstream USB 3.0 (cabo fornecido) a uma porta USB 3.0 adequada no seu computador.

#### b, Conecte dois computadores

 Conecte as portas USB 3.0 a montante às portas USB 3.0 adequadas nos dois computadores. Em seguida, use o menu OSD para selecionar entre as duas fontes USB a montante e fontes de entrada. Veja [Chave de Seleção USB](#page-44-0).

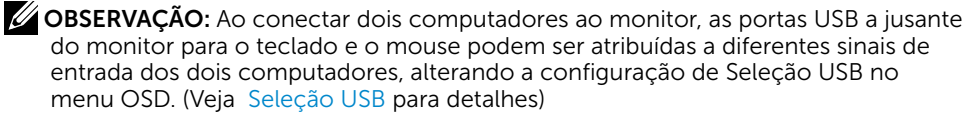

- 2. Conecte os periféricos USB 3.0 às portas downstream USB 3.0 no monitor.
- 3. Conecte os cabos de alimentação do seu computador e do monitor a uma tomada de parede próxima.

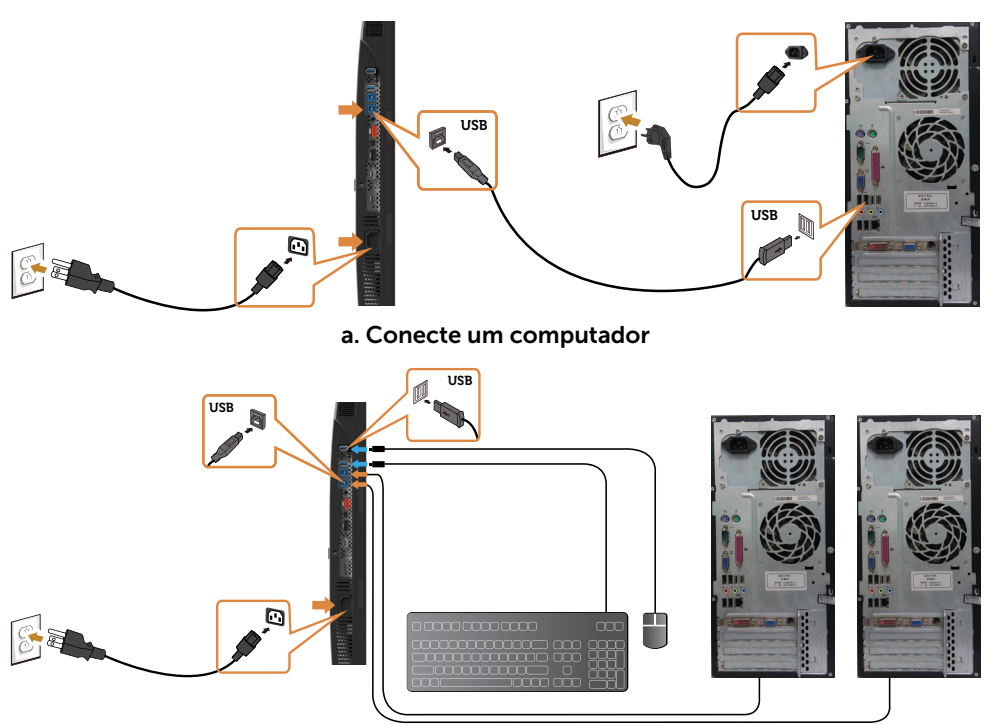

#### b. Conecte dois computadores

4. Ligue o monitor e o computador. Se seu monitor exibir uma imagem, a instalação estará completa. Se ele não apresentar uma imagem, consulte [Resolução de problemas.](#page-52-1)

### Conexões de monitor múltiplo

### <span id="page-29-0"></span>Conectando ao Monitor para a função DP Transporte Multi-Stream (MST)

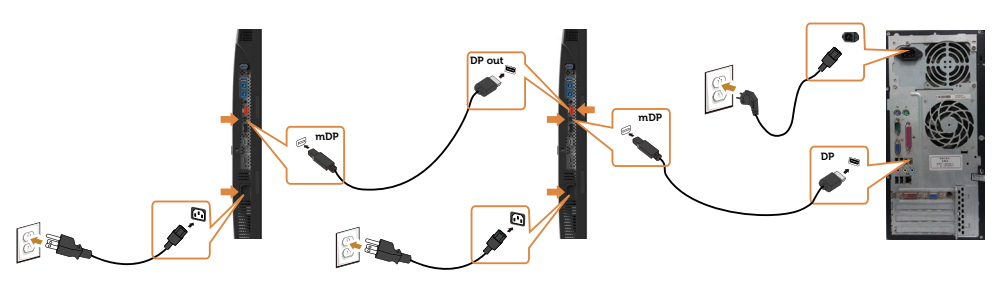

**OBSERVAÇÃO:** O suporta o Recurso DP MST. Para usar este recurso, sua Placa Gráfica PC deve ser certificada para DP1.2 com opção MST.

**OBSERVAÇÃO:** Remova o tampão de borracha quando utilizar o conector de saída DP.

### <span id="page-30-0"></span>Organizando Cabos

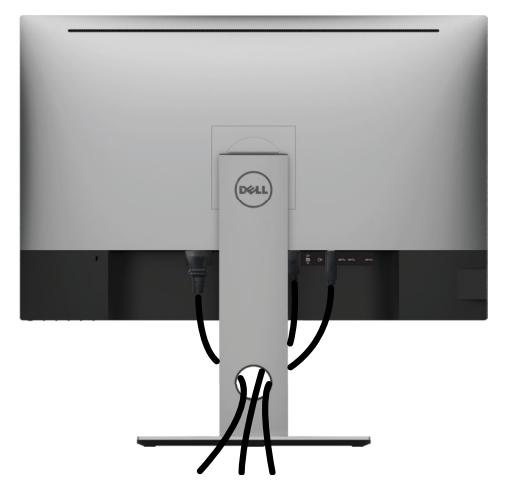

Depois de anexar todos os cabos necessários ao seu monitor e computador (veja [Conectando Seu Monitor](#page-27-1) para anexar o cabo), organize todos os cabos como mostrado acima.

### Removendo o Suporte do Monitor

- CUIDADO: Para prevenir arranhões na tela LCD enquanto estiver removendo o suporte, certifique-se que o monitor fique posicionado em uma superfície macia e limpa.
- **OBSERVAÇÃO:** O procedimento a seguir é aplicável para o suporte padrão. Se você comprou algum outro suporte, consulte a documentação fornecida com o suporte para configurar.

Para remover o suporte:

- 1 Coloque o sobre uma pano ou almofada macia.
- 2 Pressione e segure o botão de libertação do Suporte.
- 3 Puxe e levante o monitor.

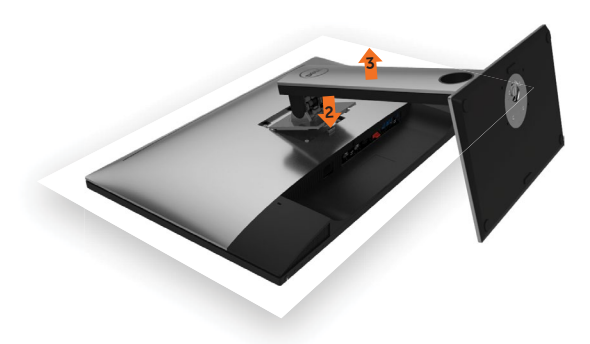

### <span id="page-31-0"></span>Montagem de Parede (Opcional)

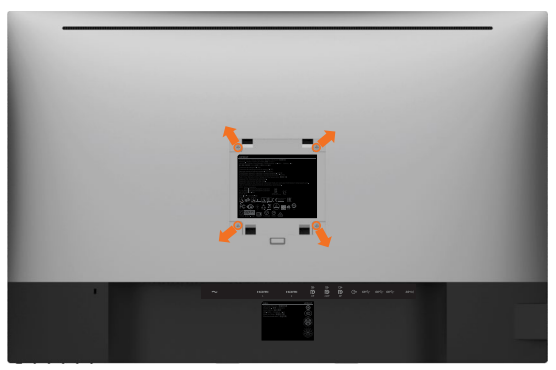

**OBSERVAÇÃO:** Use parafusos M4 x 10 mm para conectar o monitor ao kit para montagem na parede.

Consulte as instruções que vêm com o kit de montagem de parede compatível com VESA.

- 1 Coloque o painel do monitor em um pano macio ou almofada sobre uma mesa plana e estável.
- 2 Remova o apoio.
- **3** Use uma chave de fenda Phillips para remover os quatro parafusos que prendem a tampa de plástico.
- 4 Acople a bracadeira de montagem do kit de- montagem na parede no monitor.
- 5 Monte o monitor na parede, seguindo as instruções que vieram com o kit de montagem de parede.

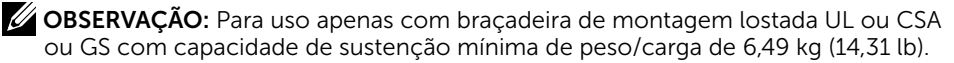

# <span id="page-32-1"></span><span id="page-32-0"></span>Operando o Monitor

# Ligando o Monitor

 $\overline{a}$ 

Pressione o botão **para ligar o monitor.** 

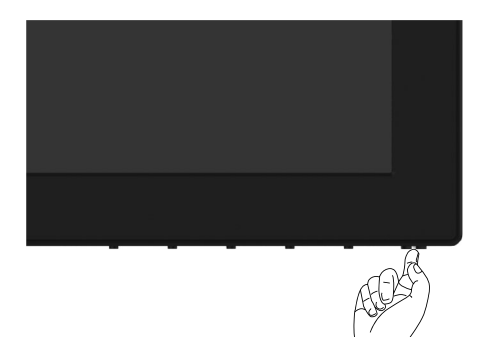

### Usando os Controles do Painel Frontal

Use os botões de controle na frente do monitor para ajustar as características da imagem a ser exibida. Quando você usa esses botões para ajustar os controles, um OSD mostra os valores numéricos das características como elas mudam.

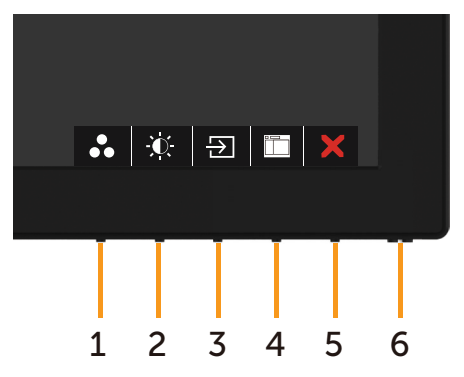

A tabela a seguir descreve os botões do painel frontal:

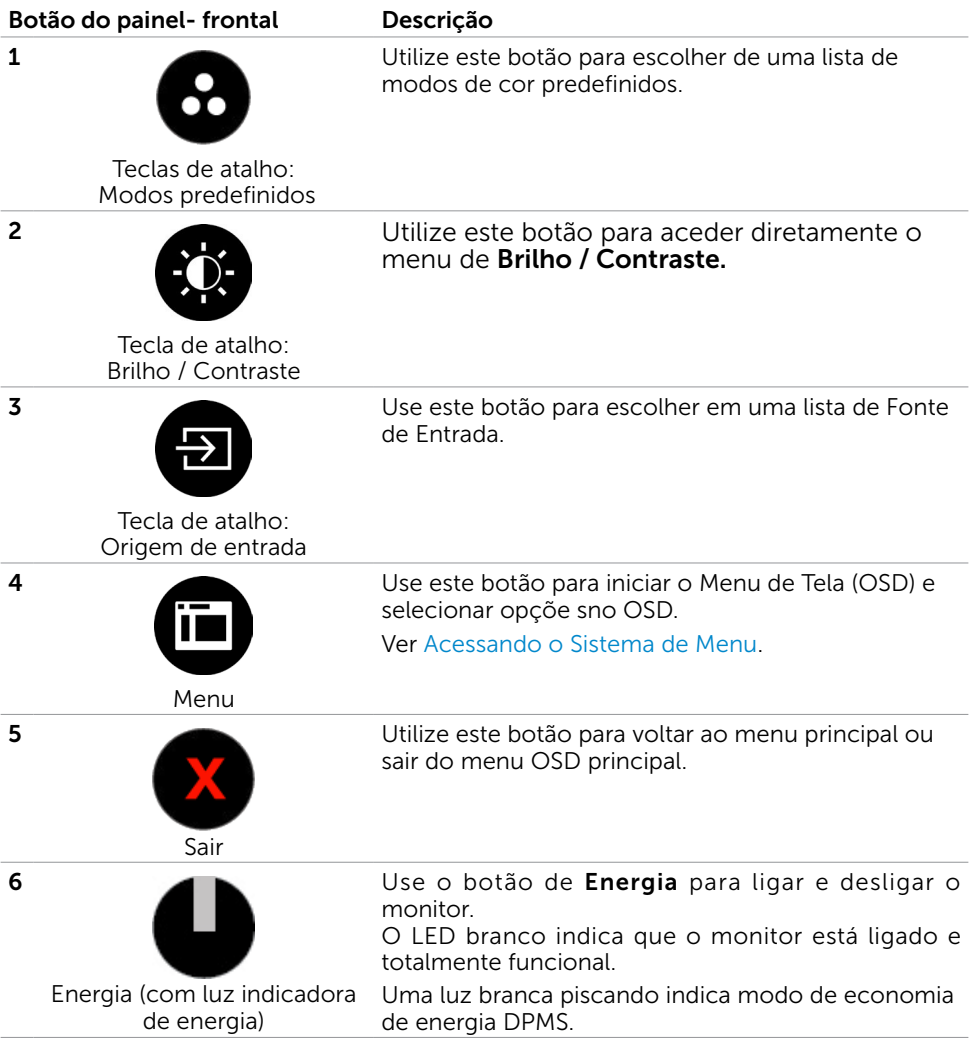

### Botão do Painel- Frontal

Use os botões na parte da frente do monitor para ajustar as configurações de imagem.

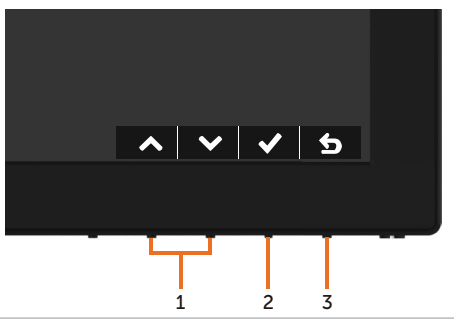

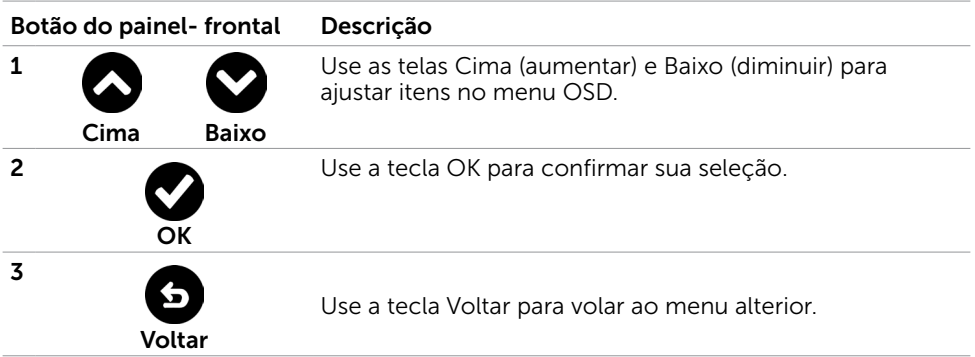

# <span id="page-35-2"></span><span id="page-35-0"></span>Usando o Menu de Instruções Na Tela (OSD)

### <span id="page-35-1"></span>Acessando o Sistema de Menu

**OBSERVAÇÃO:** Quaisquer mudanças que você faz usando o menu OSD são automaticamente salvas se você mover para outro menu OSD, saia do menu OSD, ou espere o OSD menu OSD desaparecer.

1 Pressione o botão **in** para abrir o menu OSD e exibir o menu principal.

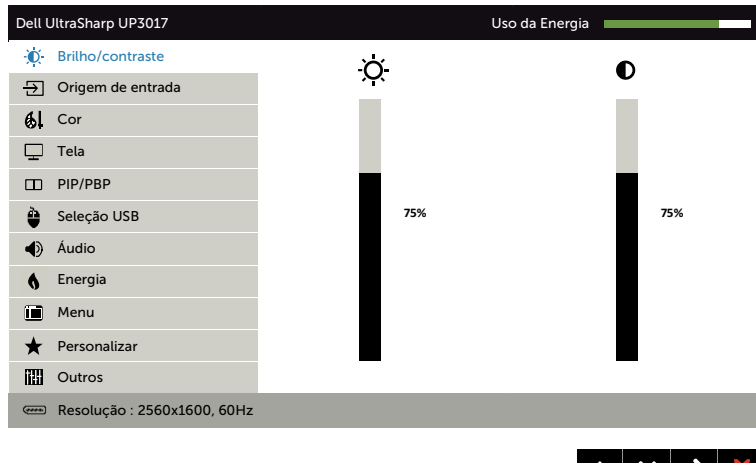

- 2 Pressione os botões  $\bigotimes$  e  $\bigotimes$  para mover entre as opções. Quando você move de um ícone para outro, o nome da opção é realçada.
- 3 Pressione o botão  $\bullet$  ou  $\bullet$  ou  $\bullet$  uma vez para ativar a opção realçada.
- 4 Pressione os botões  $\bigotimes$  e  $\bigotimes$  para selecionar o parâmetro desejado.
- 5 Pressione o botão **D** para acessar a barra de controle e, em seguida, usar os botões  $\bigcirc$  ou  $\bigcirc$ , de acordo com os indicadores no menu, para fazer as alterações.
- 6 Selecione a  $\bullet$  para retornar ao menu anterior ou  $\bullet$  para aceitar e retornar ao menu anterior.

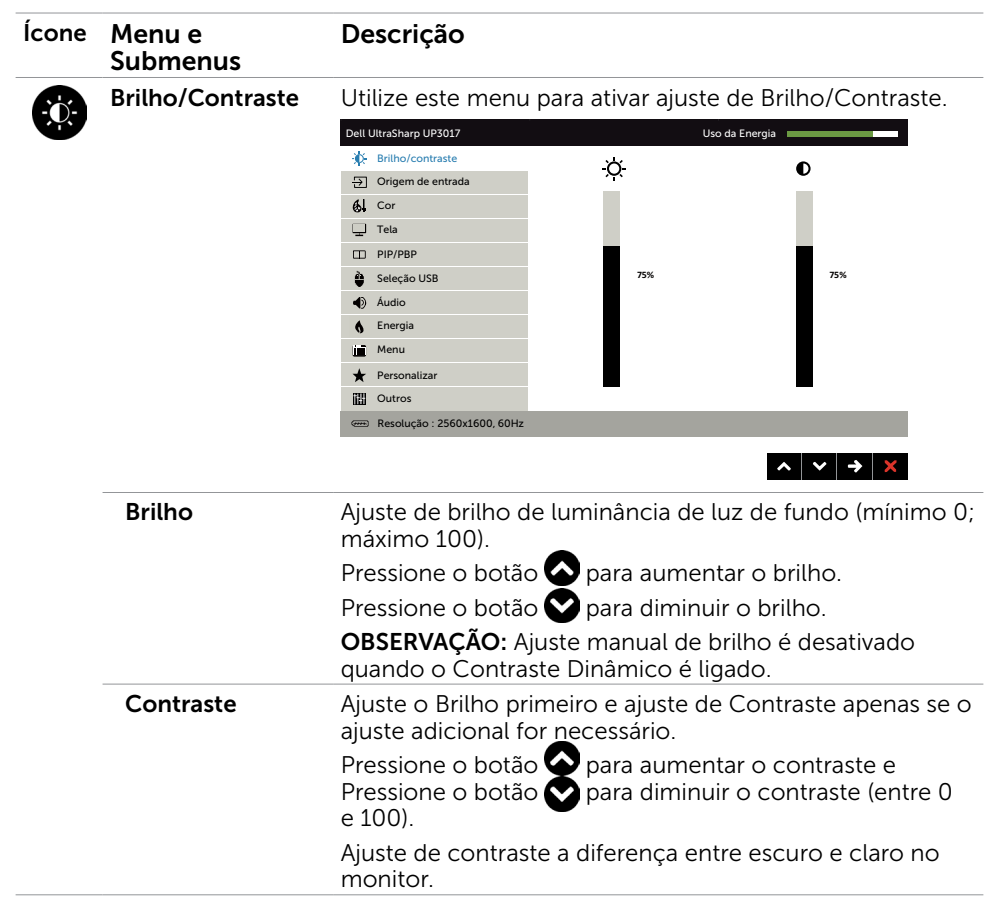

<span id="page-37-0"></span>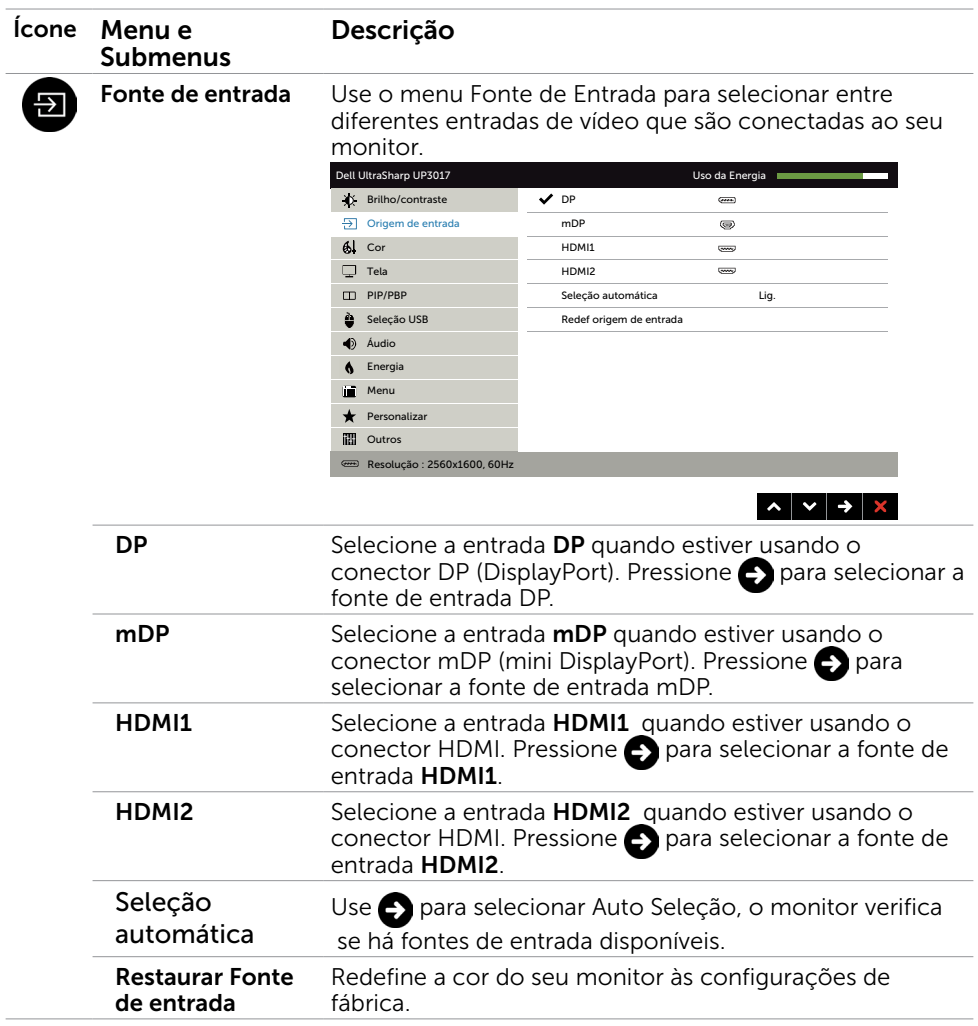

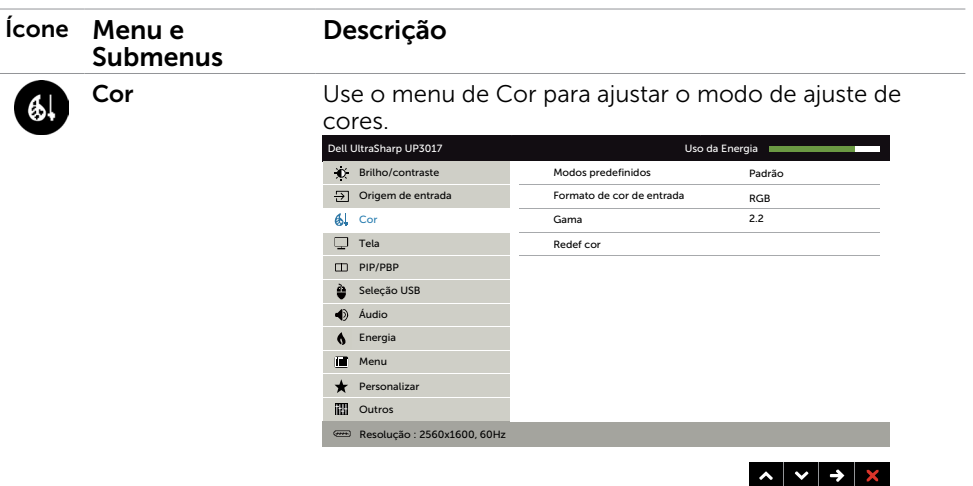

Modo predefinido Quando você selecionar Modos predefinidos, você pode escolher Padrão, ComfortView, Multimídia, Filme, Jogo, Temp de Cor., Espaço de Cor., ou Cor personalizada da lista.

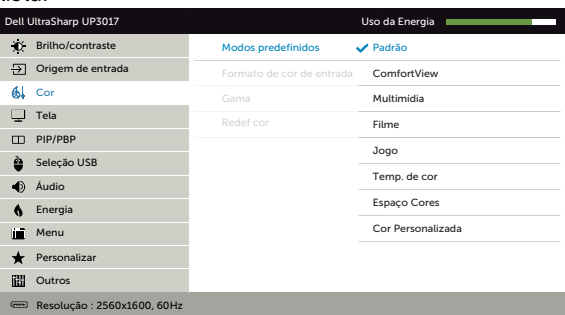

- Padrão: Configurações de cor padrão. Este é o modo predefinido padrão.
- ComfortView: Diminui o nível de luz azul emitida pela tela para visualização mais confortável para os olhos.
- Multimídia: Ideal para aplicativos multimídia.
- Filme: Ideal para filmes.
- Jogo: Ideal para a maioria dos aplicativos de jogo.
- **Temp de Cor.:** A tela parece mais quente com uma tonalidade vermelha/amarela com definição do cursor de 5.000K ou mais fria com tonalidade azul com cursor definido a 10.000 K.

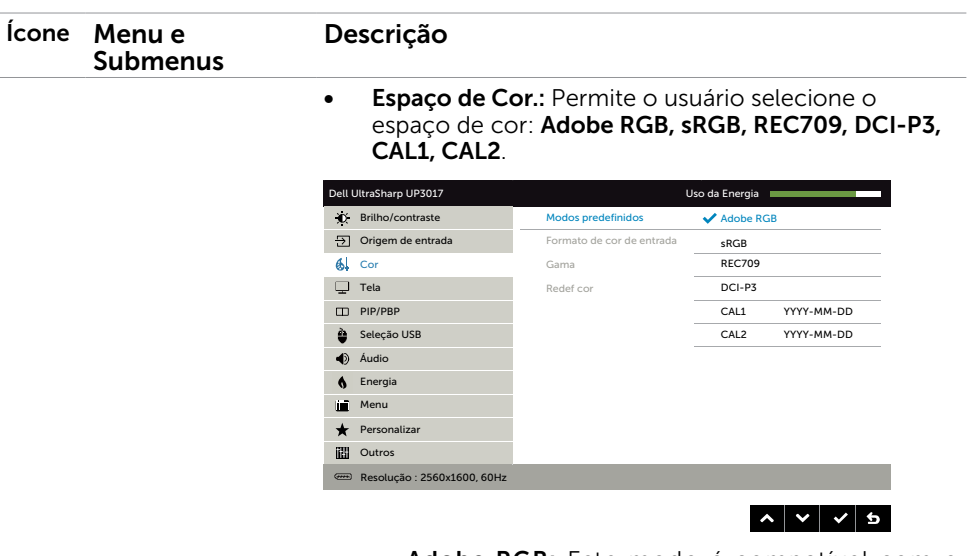

- Adobe RGB: Este modo é compatível com o Adobe RGB (99% de cobertura).
- **sRGB:** Emula 99% sRGB.
- REC709: Este modo corresponde a padrão 99% REC709.
- DCI-P3: Este modo reproduz 99% do padrão de cor de cinema digital DCI-P3 .
- CAL1/CAL2: Modo predefinido pelo usuário calibrada usando o Software Dell Ultrasharp Color Calibration ou outros software aprovado pela Dell. O Software Dell Ultrasharp Color Calibration trabalha com o colorímetro X-rite i1Display Pro. O i1Display Pro pode ser adquirido no site de produtos eletrônicos, softwares e acessórios da Dell.

OBS.: Precisão de sRGB, Adobe RGB, REC709, DCI-P3, CAL1 and CAL2 são otimizados para entrada formato de cor RGB.

OBS.: A Reinicialização de Fábrica removerá todos os dados calibrados em CAL1 e CAL2.

OBS.: AAAA-MM-DD exibe a data da última calibração. Seeste espaço estiver em branco significa que nenhuma calibração foi salva.

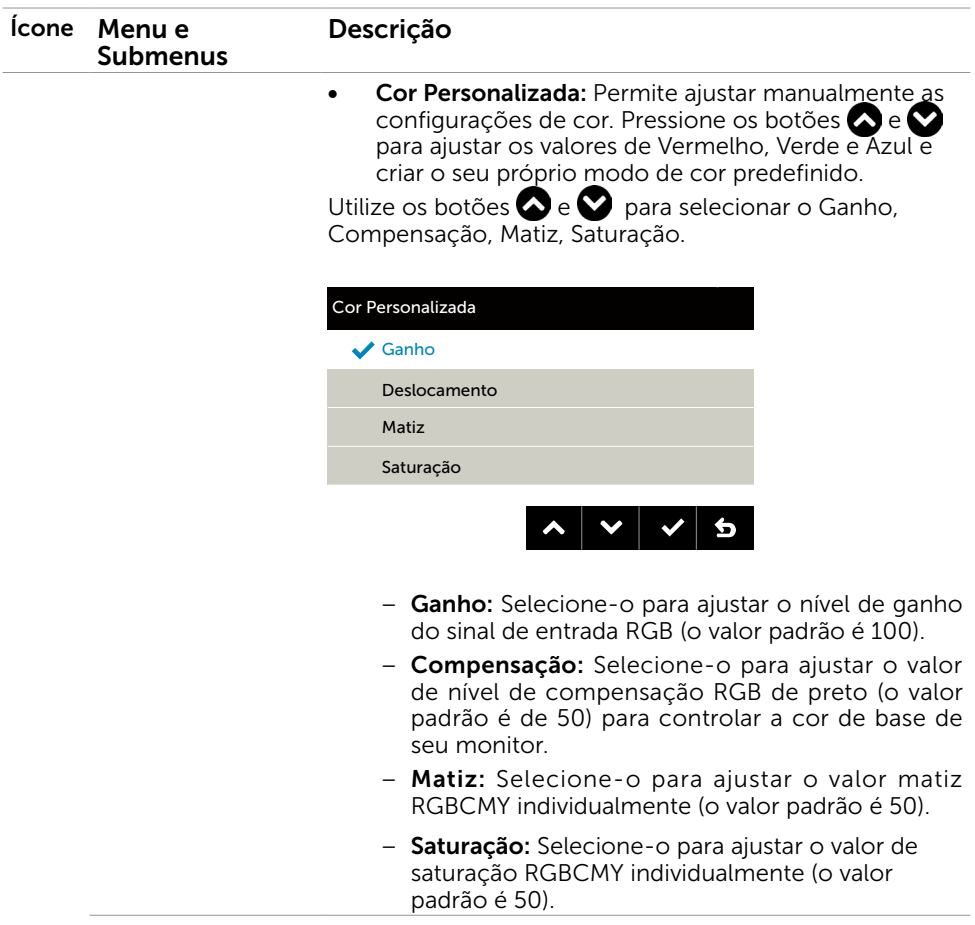

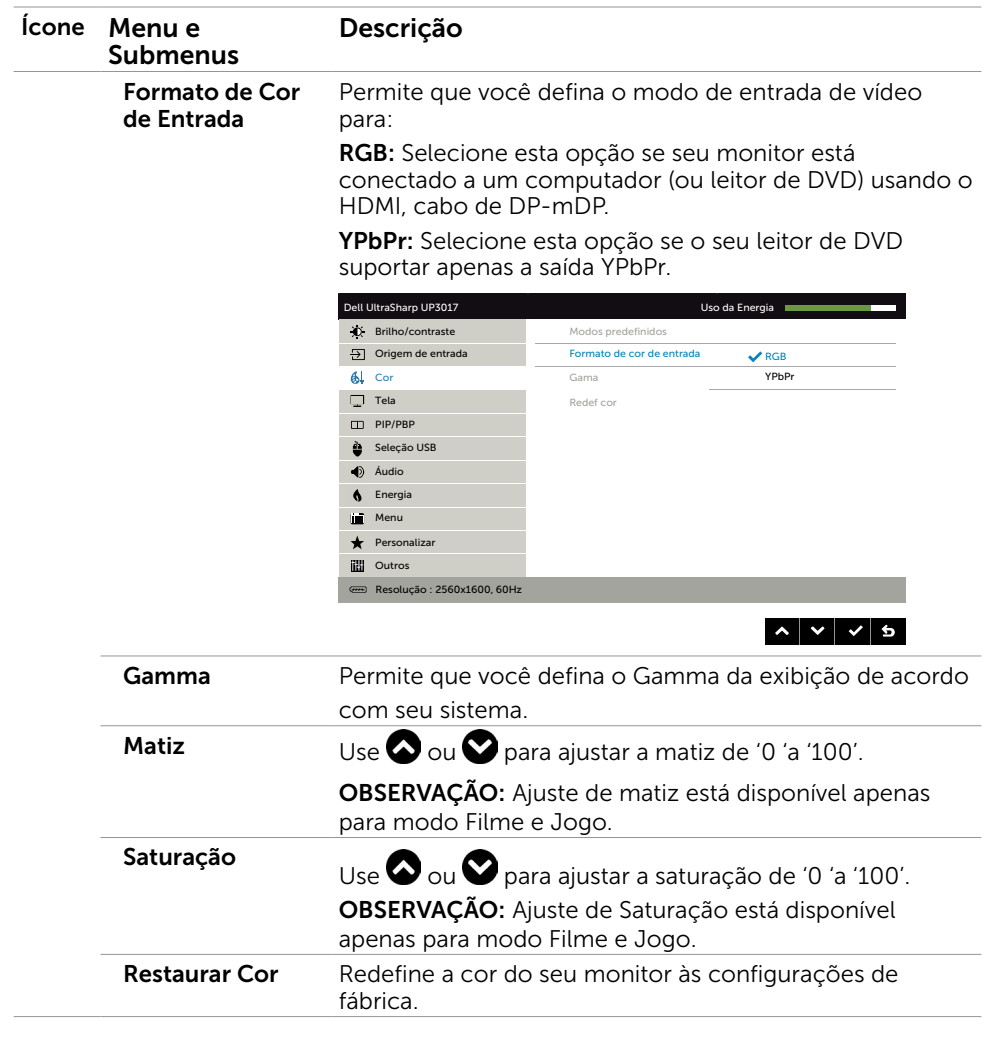

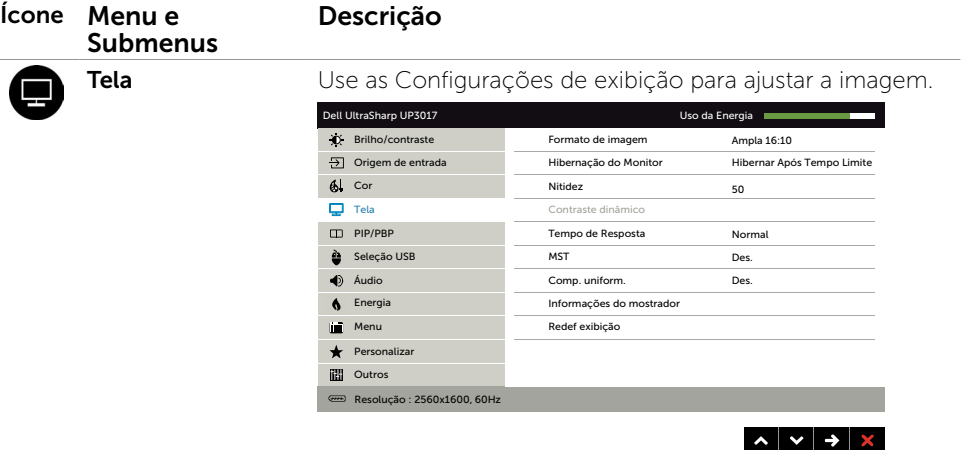

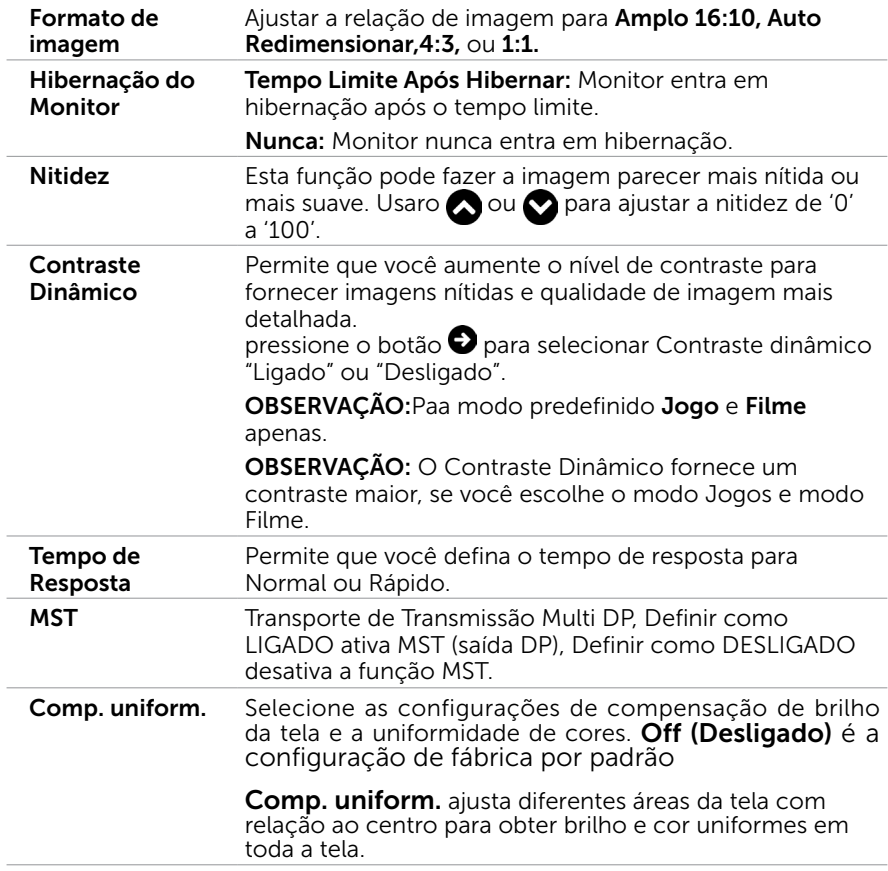

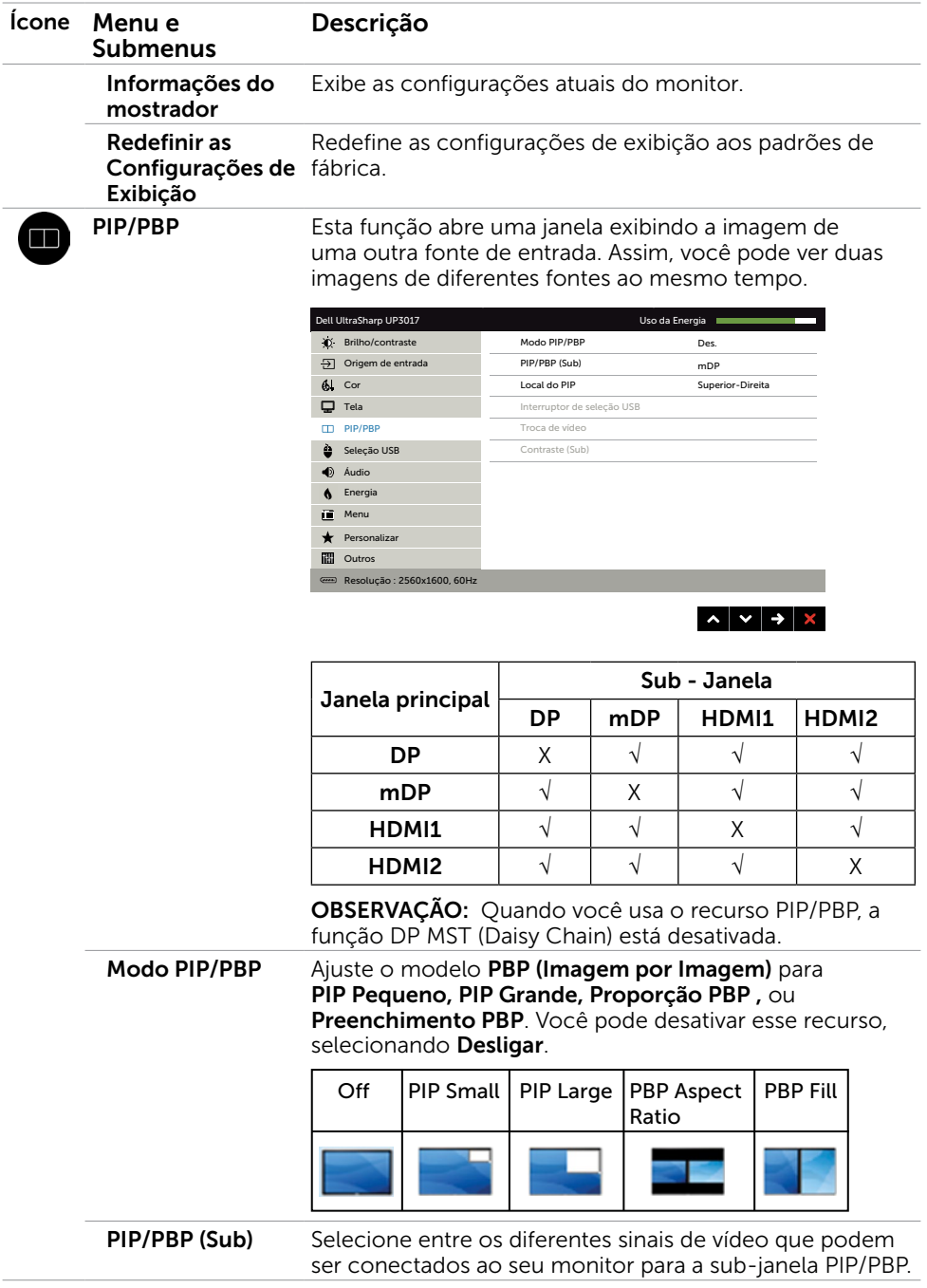

<span id="page-44-1"></span><span id="page-44-0"></span>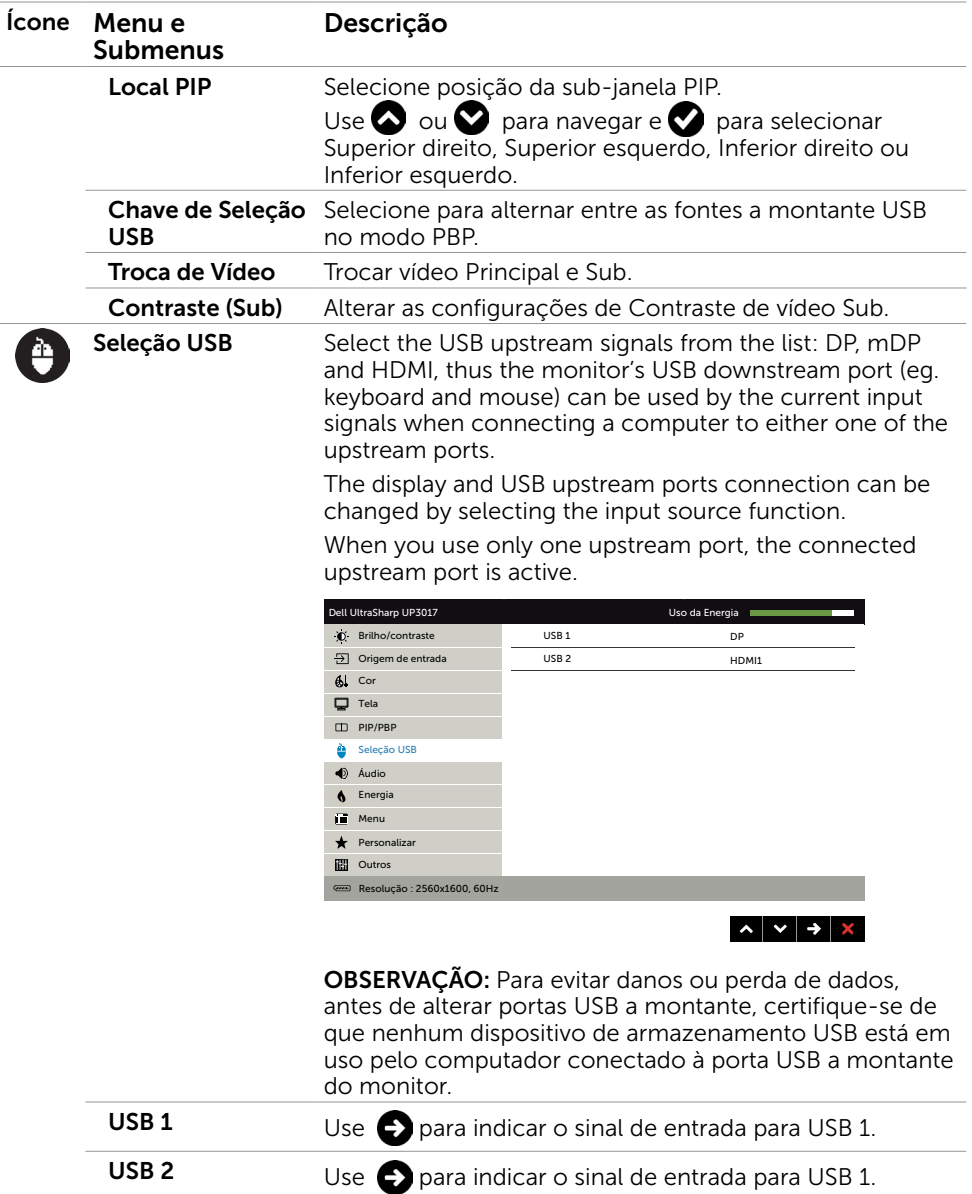

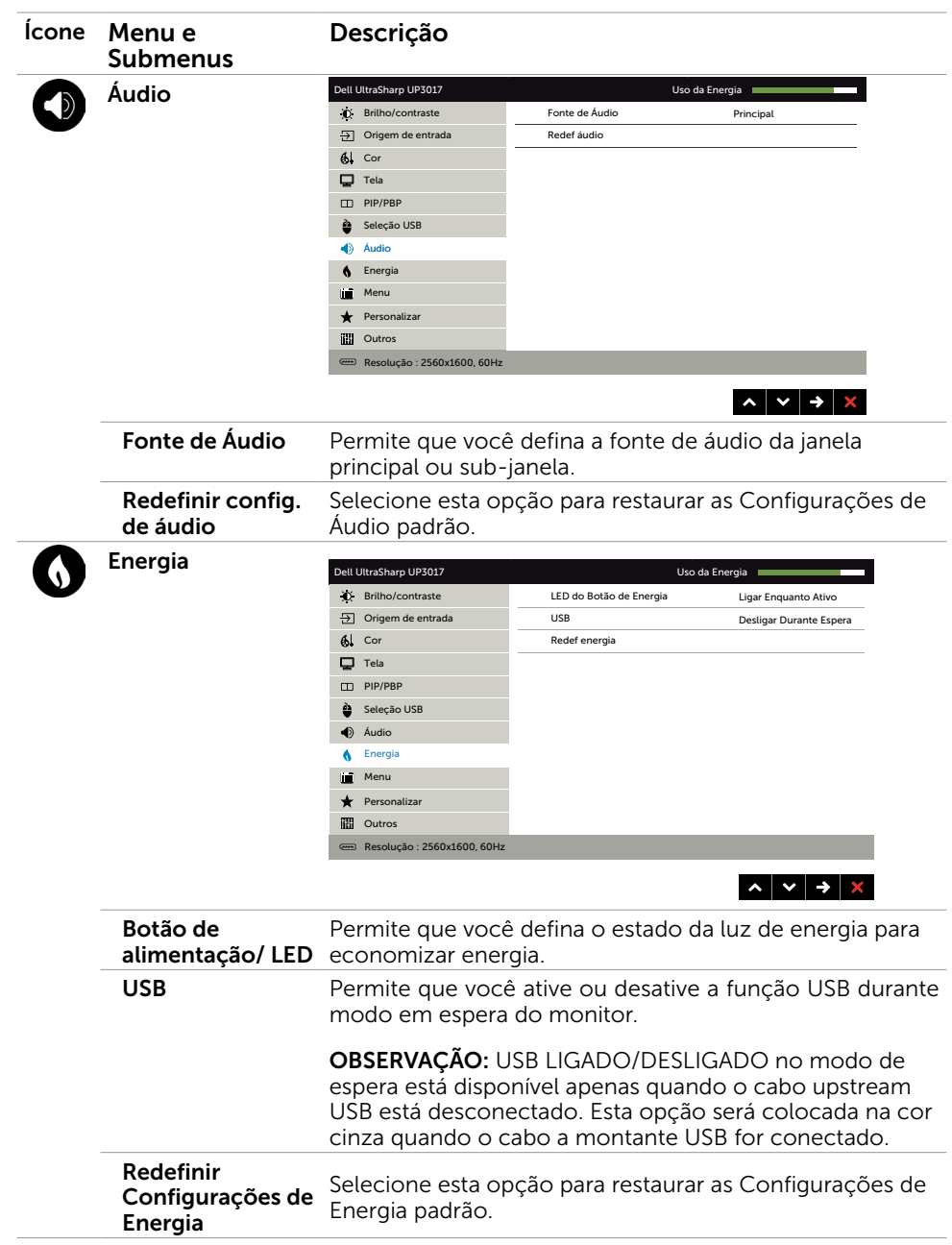

<span id="page-46-0"></span>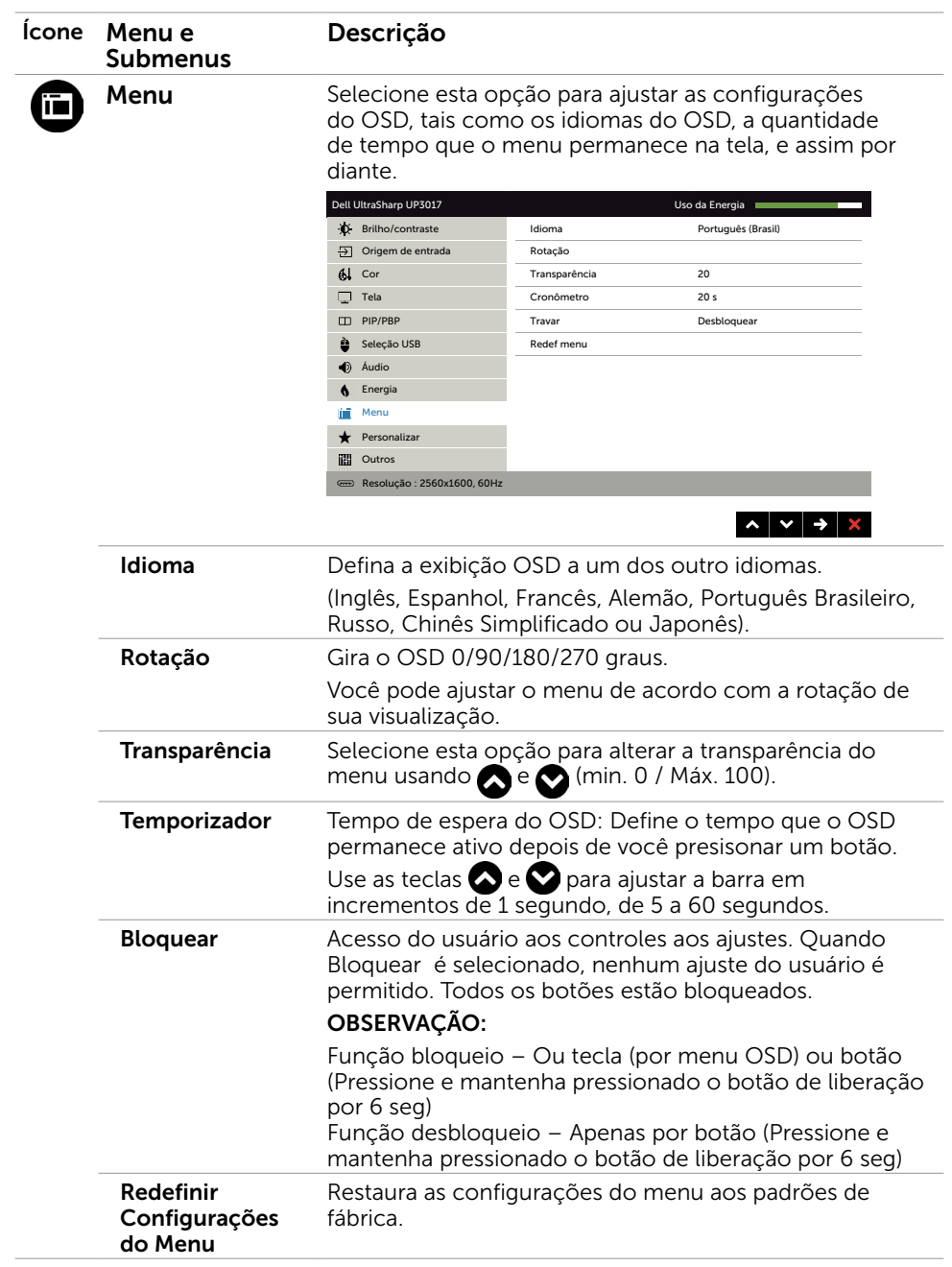

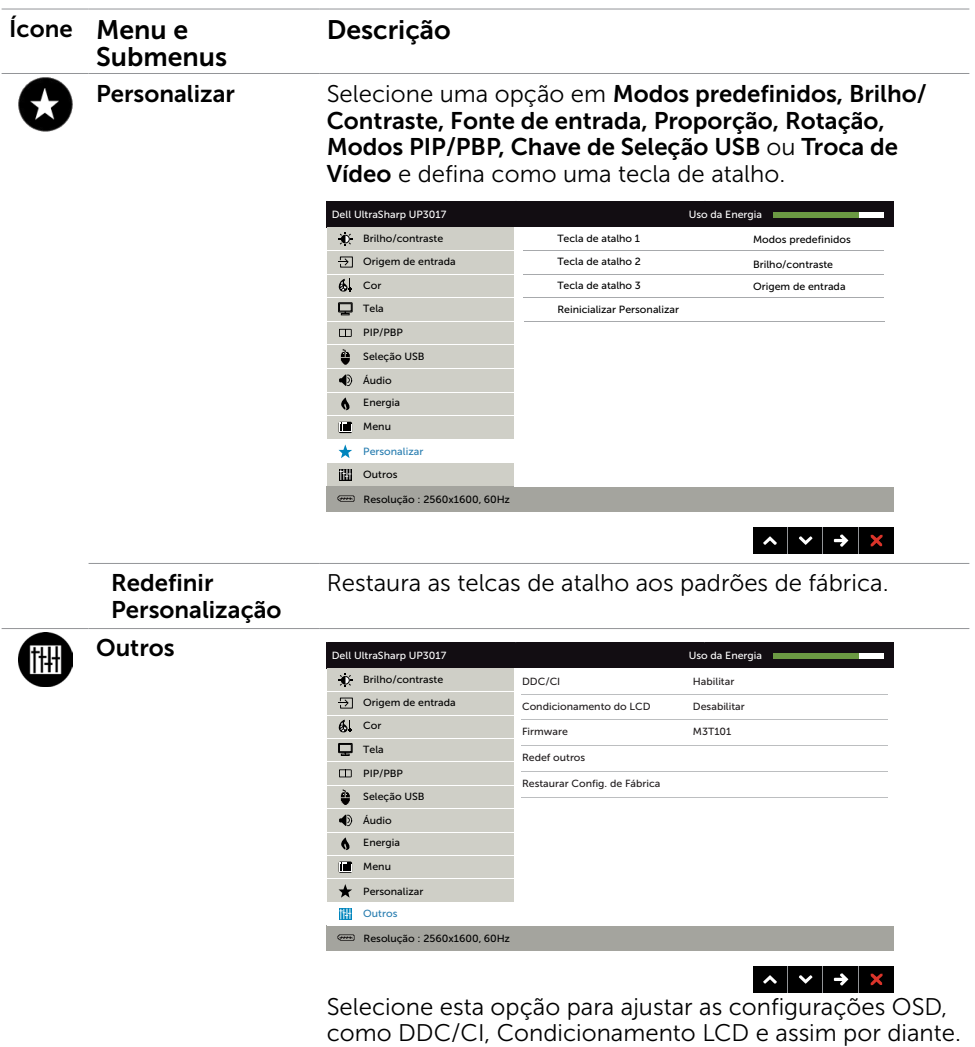

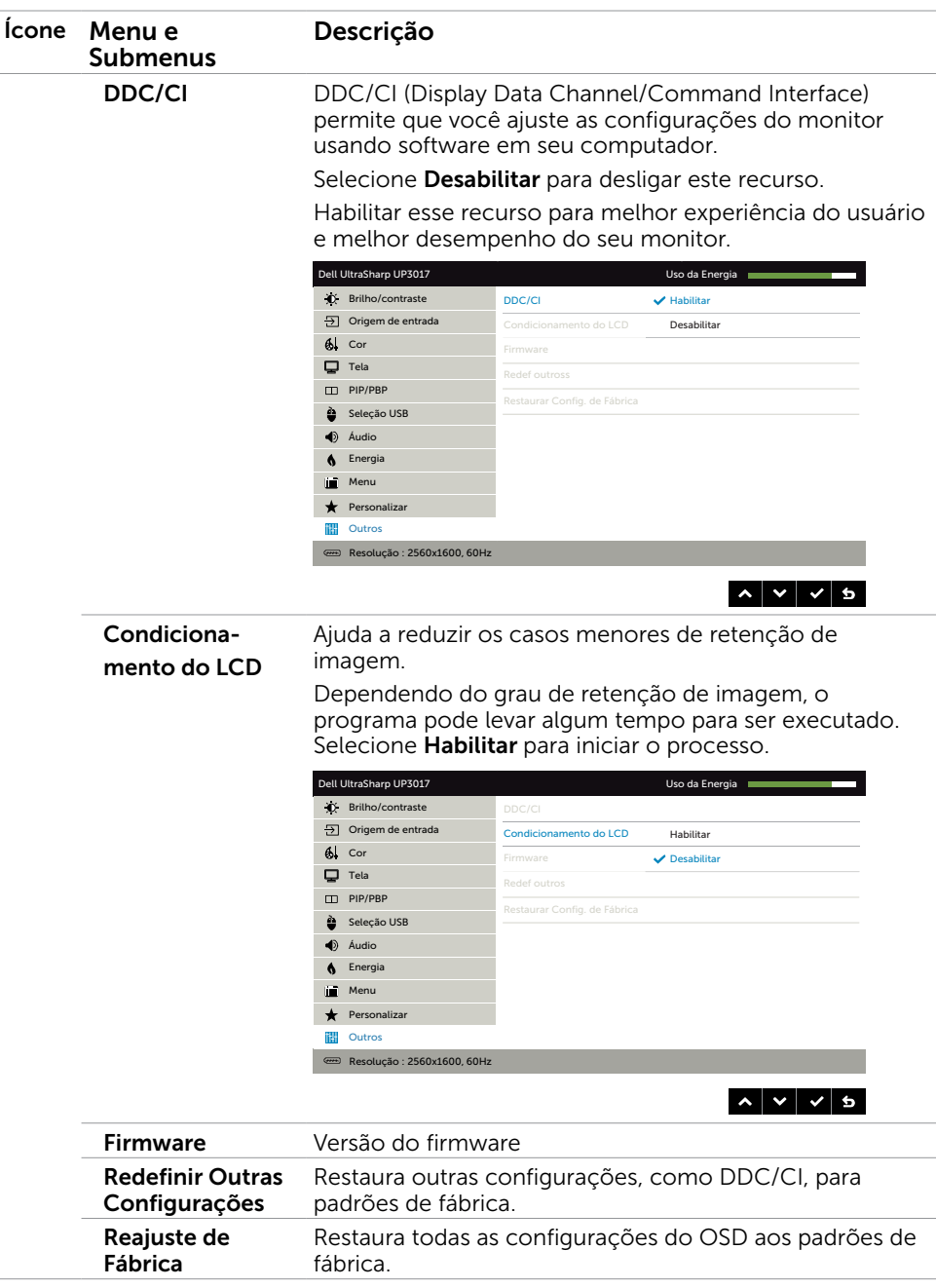

OBSERVAÇÃO: Este monitor possui uma funcionalidade incorporada para calibrar automaticamente o brilho para compensar o envelhecimento do LED.

### Mensagens de Alerta do OSD

Quando a função **Contraste dinâmico** está ativada (em esses modos predefinidos: Jogo ou Filme), o ajuste de brilho manual é desativado.

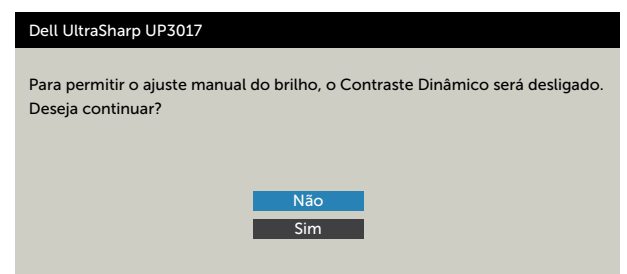

Quando o monitor não suporta um modo de resolução particular, você verá a seguinte mensagem:

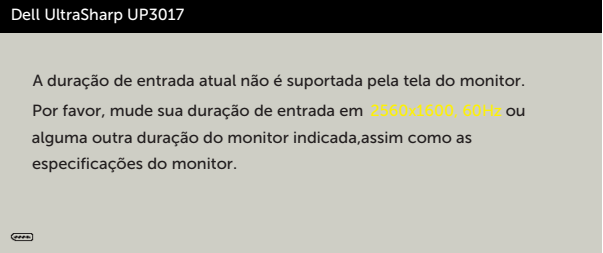

Isto significa que o monitor não pode sincronizar com o sinal que está recebendo do computador.Consulte Especificações do Monitor para obter as faixas de frequência Horizontal e Vertical endereçáveis por este monitor. O modo recomendado é de 2560 x 1600. Você verá a seguinte mensagem antes da função DDC/CI ser desativada.

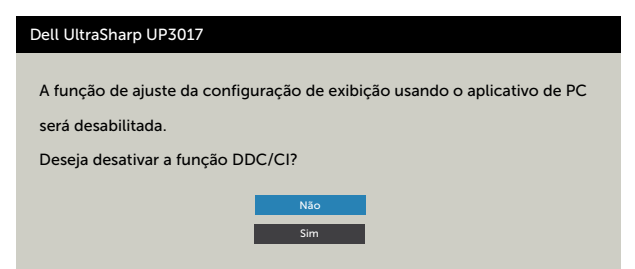

Quando o monitor entra em Modo de Economia de Energia, aparece a seguinte mensagem:

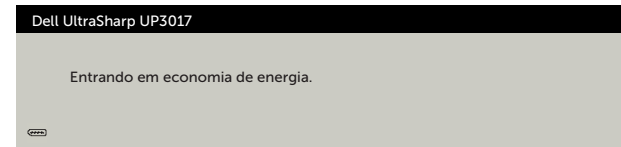

Ative o computador e o monitor para ter acesso ao [OSD](#page-35-2). Se você pressionar qualquer botão que não o botão de energia, as seguintes mensagens aparecerão dependendo da entrada selecionada:

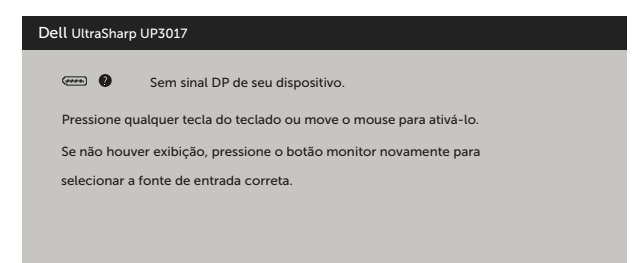

Se a entrada DP ou mDP ou HDMI1 ou HDMI2 é selecionada os cabos não estão conectados, uma caixa de diálogo, como a mostrada abaixo, aparece.

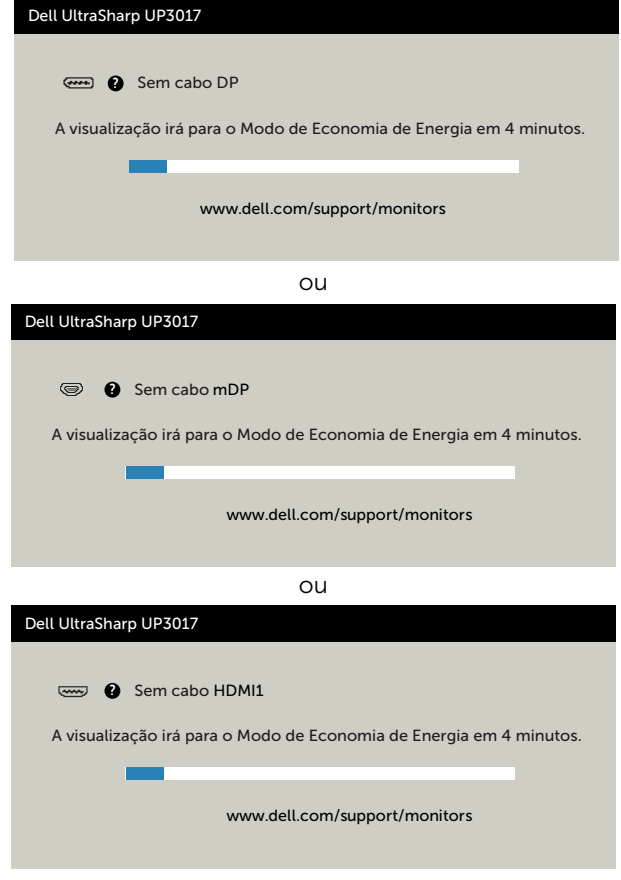

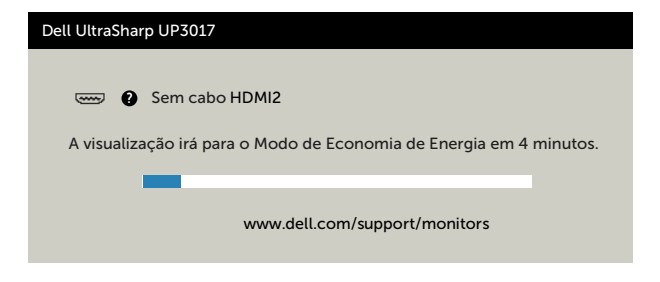

Ver [Solução de problemas](#page-52-1) para obter mais informações.

AVISO: Antes de iniciar qualquer procedimento desta seção, siga as Instruções de [Segurança](#page-59-2).

### Autoteste

<span id="page-52-1"></span><span id="page-52-0"></span> $\overline{a}$ 

O monitor inclui uma função de autoteste que permite verificar se o monitor está funcionando corretamente. Se o monitor e o computador estão conectados corretamente, mas a tela permanece escura, execute o autoteste do monitor, executando as seguintes etapas:

- 1 Desligue o computador e o monitor.
- 2 Desligue o cabo de vídeo da parte traseira do computador. Para assegurar operação apropriada Auto-Teste, remova os cabos Digital e Analógico de trás do computador.
- **3** Lique o monitor.

A caixa de diálogo flutuante deve aparecer na tela (contra um fundo preto) se o monitor não detectar um sinal de vídeo e estiver funcionando corretamente. Enquanto em modo autoteste, o LED permanece branco. Além disso, dependendo da entrada selecionada, uma das caixas de diálogo abaixo rolará continuamente através da tela.

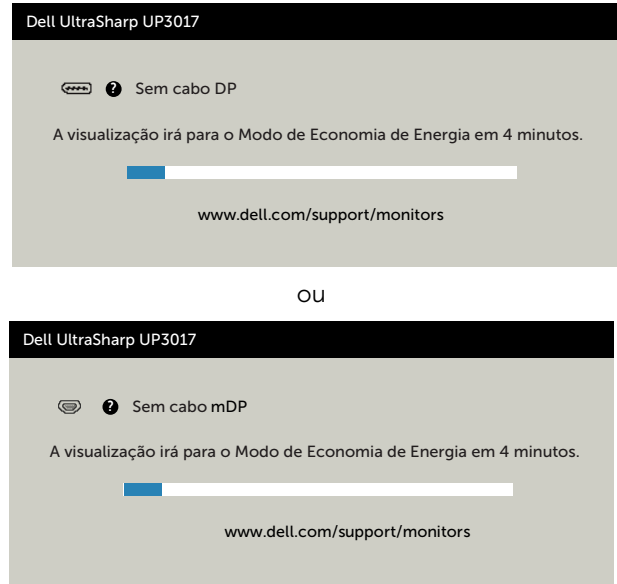

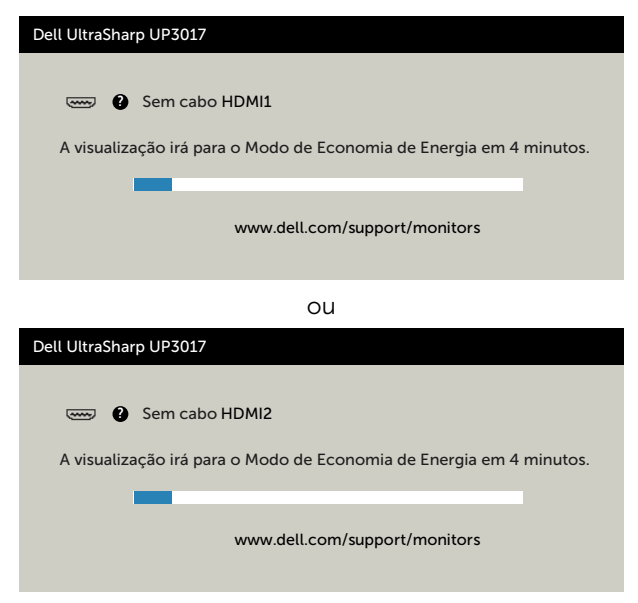

- 4 Esta caixa também aparece durante o funcionamento normal, se o cabo do monitor fica desligado ou danificado.
- 5 Desligue o monitor, desconecte e reconecte o cabo de vídeo, em seguida, ligue o computador e o monitor.

Se a tela do monitor permanecer em branco depois de usar o procedimento anterior, verifique o controlador de vídeo e o computador, porque seu monitor está funcionando corretamente.

# <span id="page-54-0"></span>Diagnósticos Integrados

O monitor tem uma ferramenta embutida de diagnóstico que ajuda a determinar se a anormalidade da tela que está ocorrendo é um problema inerente do seu monitor, ou do seu computador e placa de vídeo.

 $\mathscr{D}$  OBSERVAÇÃO: Você pode executar o diagnóstico integrado apenas quando o cabo de vídeo está desconectado e o monitor está no modo autoteste.

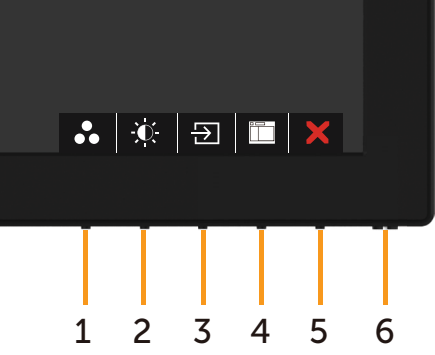

Para executar o diagnóstico integrado:

- 1 Certifique-se de que a tela está limpa (sem partículas de pó sobre a superfície da tela).
- 2 Desligue o cabo de vídeo(s) da parte de trás do computador ou monitor. O monitor entra em modo de autoteste.
- 3 Pressione e segure o Botão 1 durante 5 segundos. Aparece uma tela cinza.
- 4 Verifique cuidadosamente a tela para anormalidades.
- 5 Pressione o Botão 1 no painel frontal. A cor da tela muda para vermelho.
- 6 Inspecione a tela para qualquer anormalidade.
- 7 Repita os passos 5 e 6 para inspecionar a exibição nas telas verde, azul, preto, branco.

O teste é completo quando a tela branca aparece. Para sair, pressione o Botão 1 novamente.

Se você não detectar nenhuma anormalidade na tela ao usar a ferramenta integrada de diagnóstico, o monitor está funcionando corretamente. Verifique a placa de vídeo e o computador.

# <span id="page-55-0"></span>Problemas Comuns

A tabela a seguir contém informações gerais sobre problemas comuns do monitor que você pode encontrar e as possíveis soluções.

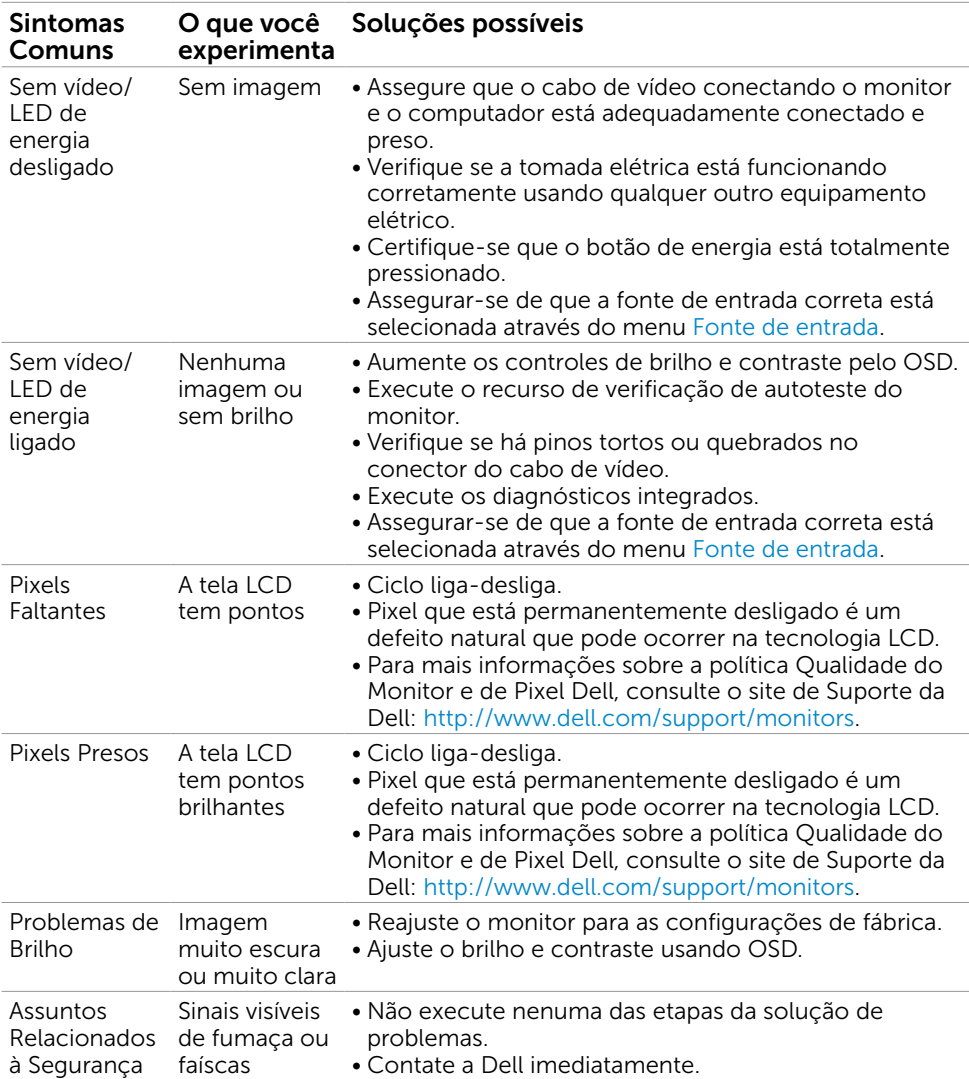

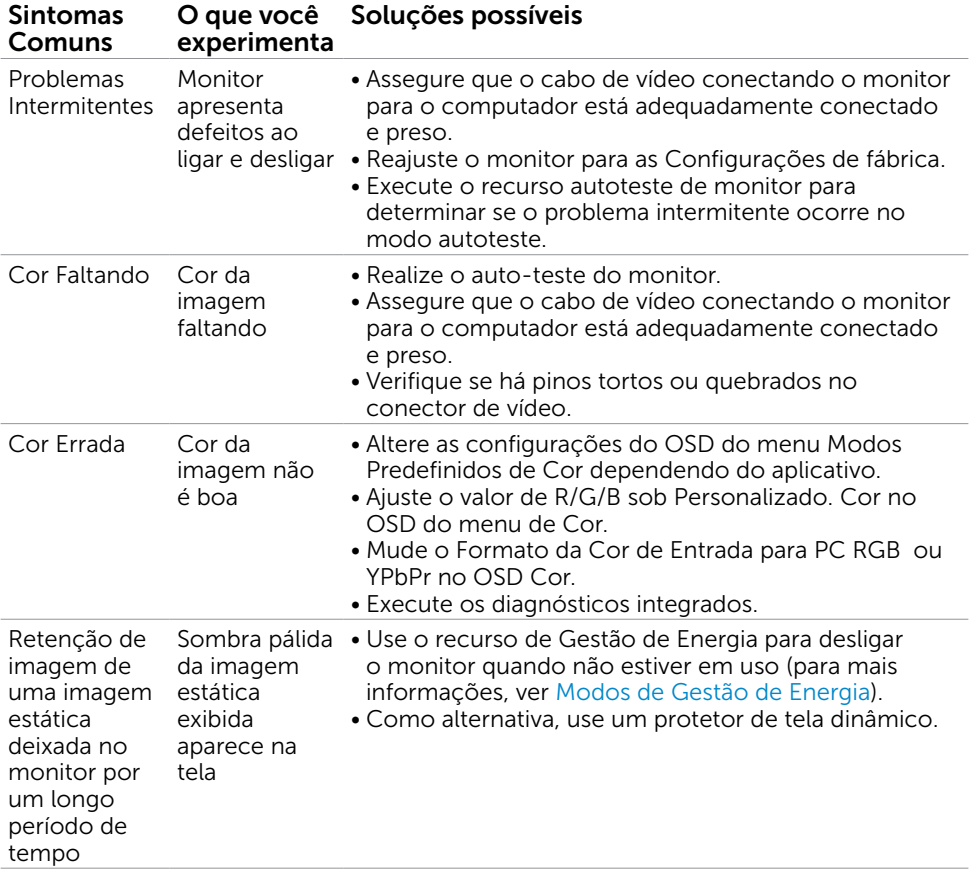

# <span id="page-57-0"></span>Problemas Específicos do Produto

<span id="page-57-1"></span>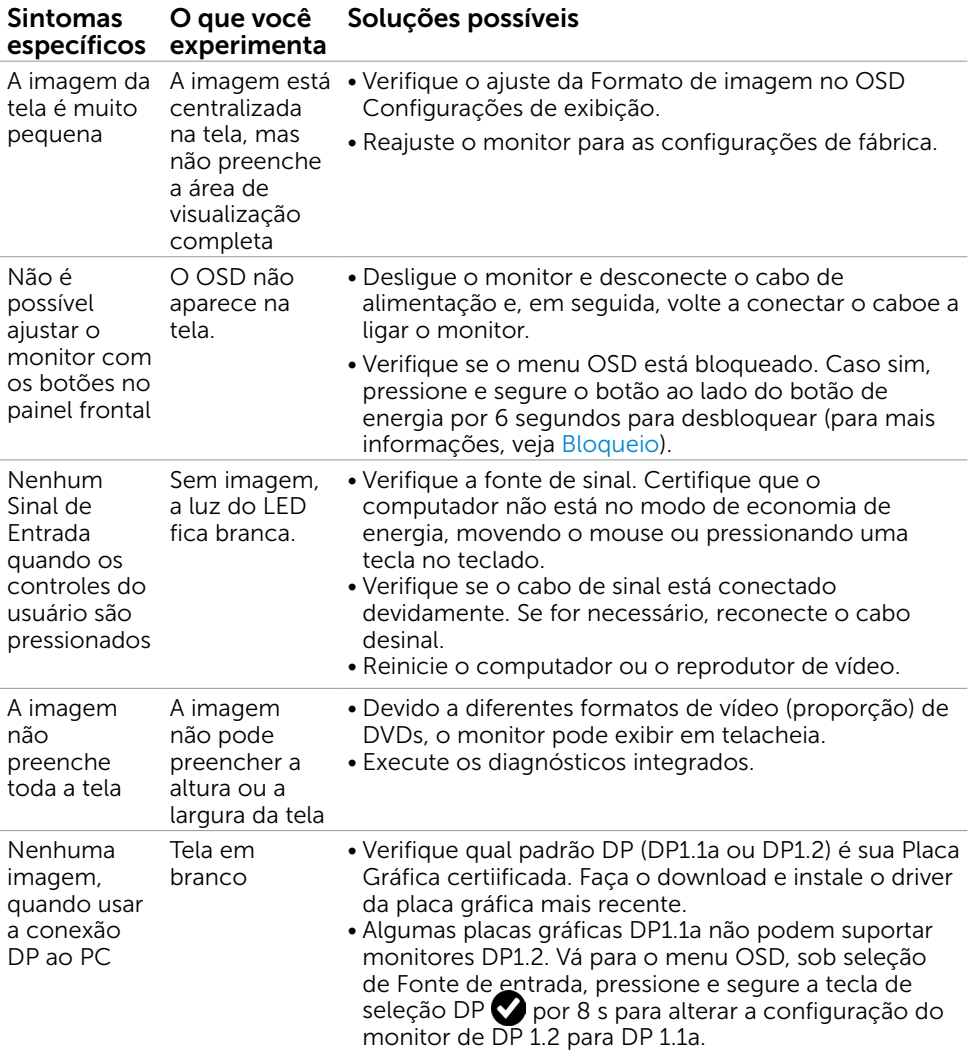

# <span id="page-58-0"></span>Problemas Específicos do Bus Serial Universal (USB)

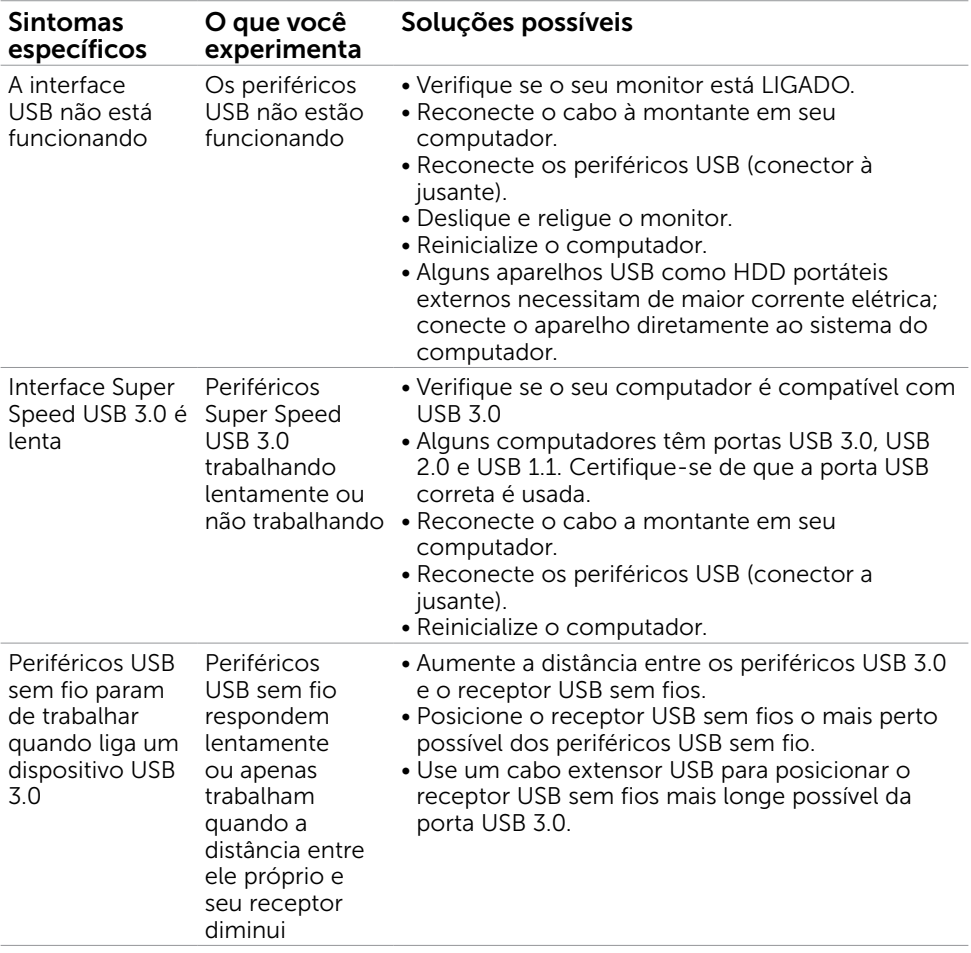

<span id="page-59-0"></span> $\overline{a}$ 

### <span id="page-59-2"></span>Instruções de Segurança

Para monitores com painéis frontais brilhantes o usuário deve considerar a colocação do monitor uma vez que o painel frontal pode causar reflexos incômodos da luzambiente e superfícies brilhantes.

#### $\hat{A}$  AVISO:O uso de controles, ajustes ou procedimentos diferentes daqueles especificados nesta documentação pode resultar em exposição a riscos de choque elétricos e/ou mecânicos.

Para informações sobre instruções de segurança, consulte Informações de Segurança, Meio Ambiente e Regulamentares (SERI).

### Avisos da FCC (somente para os EUA) e Outras informações regulamentares

Avisos da FCC e Outras informações regulamentares ver website regulamentar em [www.dell.com/regulatory\\_compliance.](http://www.dell.com/regulatory_compliance)

### <span id="page-59-1"></span>Como entrar em contato com a Dell

**OBSERVAÇÃO:** Se você não tem uma conexão de Internet ativa, pode encontrar as informações de contato na nota fiscal de compra, fatura na embalagem, nota, ou catálogo de produtos da Dell.

A Dell oferece várias opções de suporte e serviços on-line e por telefone. A disponibilidade varia de acordo com o país e o produto, e alguns serviços podem não estar disponíveis em todas as áreas.

#### Para obter conteúdo de suporte do monitor online:

Visite o site [www.dell.com/support/monitors](http://www.dell.com/support/monitors)

#### Para entrar em contato com a Dell para assuntos de vendas, suporte técnico, ou serviço ao cliente:

- 1 Visite o site [www.dell.com/support](http://www.dell.com/support).
- 2 Verifique o país ou a região no menu suspenso Selecionar Um País/Região no canto superior esquerdo da página.
- 3 Clique em Contate-nos ao lado da lista suspensa de país.
- 4 Seleccione o serviço pretendido ou a ligação segundo o que pretender.
- 5 Escolha o método de contacto que lhe for mais conveniente.

## <span id="page-60-0"></span>Instalação do monitor

### Configuração de Resolução de tela para 2560 x 1600 (máximo)

Para um melhor desempenho, defina a resolução de visualização em 2560 x 1600 pixels realizando os seguintes passos:

#### No Windows Vista, Windows 7, Windows 8 ou Windows 8.1:

- 1 Para Windows 8 ou Windows 8.1 apenas, selecione o quadro Desktop para mudar para o ambiente de trabalho clássico.
- 2 Clique com botão direito do mouse no desktop e clique em Resolução de tela.
- 3 Clique na lista suspensa da Resolução de tela e selecione 2560 x 1600.
- 4 Clique em OK.

#### No Windows 10:

- 1 Faça clique direito na área de trabalho e clique Configurações de exibição.
- 2 Clique Configurações avançadas de exibição.
- **3** Clique na lista suspensa da resolucao de tela e selecione 2560 x 1600.
- 4 Clique Aplicar.

Se você não ver a resolução recomendada como uma opção, você pode precisar atualizar o driver de gráficos. Selecione o cenário abaixo que melhor descreve o sistema do computador que você está usando, e siga os passos abaixo.

### Computador Dell

- 1 Acesse<http://www.dell.com/support>, digite a etiqueta de serviço e baixar o driver mais recente para sua placa gráfica.
- 2 Após instalar os drivers atualizados em sua placa de vídeo, tente configurar a resolução para 2560 x 1600 novamente.

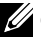

 $\mathscr{D}$  OBSERVAÇÃO: Se você é incapaz de definir a resolução para 2560 x 1600, entre em contato com a Dell para perguntar sobre uma placa gráfica que suporte essas resoluções.

### Computador não-Dell

#### No Windows Vista, Windows 7, Windows 8 ou Windows 8.1:

- 1 Para Windows 8 ou Windows 8.1 apenas, selecione o quadro Desktop para mudar para o ambiente de trabalho clássico.
- 2 Clique com botão direito do mouse no desktop e clique em Personalização.
- 3 Clique em Alterar Configurações de Exibição.
- 4 Clique em Configurações Avançadas.
- 5 Identifique o fabricante de sua placa de vídeo (como NVIDIA, ATI, Intel, e asism por diante) pela descrição do topo da janela.
- 6 Por favor, consulte o site do fornecedor da placa gráfica para o driver atualizado (por exemplo,<http://www.ATI.com>OU <http://www.NVIDIA.com>).
- 7 Após instalar os drivers atualizados em sua placa de vídeo, tente configurar a resolução para 2560 x 1600 novamente.

### No Windows 10:

- 1 Faça clique direito na área de trabalho e clique Configurações de exibição.
- 2 Clique Configurações avançadas de exibição.
- 3 Clique Propriedades do adaptador de exibição.
- 4 Identifique o fabricante de sua placa de vídeo (como NVIDIA, ATI, Intel, e asism por diante) pela descrição do topo da janela.
- 5 Por favor, consulte o site do fornecedor da placa gráfica para o driver atualizado (por exemplo, <http://www.ATI.com> OU [http://www.NVIDIA.com\)](http://www.NVIDIA.com).
- 6 Após instalar os drivers atualizados em sua placa de vídeo, tente configurar a resolução para 2560 x 1600 novamente.
- **OBSERVAÇÃO:** Se você não puder definir a resolução recomendada, por favor, entre em contato com o fabricante de seu computador ou considere comprar um adaptador gráfico que suporte a resolução do vídeo.

# <span id="page-62-0"></span>Orientações de Manutenção

### Limpeza do Monitor

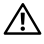

ATENÇÃO: Antes de limpar o monitor, desconecte o cabo de alimentação do monitor da tomada elétrica.

 $\triangle$  CUIDADO: Leia e siga as [Instruções de Segurança](#page-59-2) antes de limpar o monitor.

Para melhores práticas, siga as instruções na lista abaixo ao desembalar, limpar ou manusear seu monitor:

- • Para limpar a tela antiestática, umedeça levemente um pano limpo e macio com água. Se possível, use um tecido especial para limpeza de tela ou uma solução adequada para revestimento antiestático. Não use benzeno, tíner, amônia, limpadores abrasivos ou ar comprimido.
- • Use um pano levemente umedecido, água morna para limpar o monitor. Evite usar detergente de qualquer tipo uma vez que alguns detergentes deixam uma película esbranquiçada sobre o monitor.
- • Se você notar um pó branco ao desembalar o monitor, limpe-o com um pano.
- • Manuseie o seu monitor com cuidado, já que um monitor de cor escura podem arranhar e mostrar a marca branca mais do que um monitor de cor clara.
- Para ajudar a manter a melhor qualidade de imagem em seu monitor, use um protetor de tela mudando dinamicamente e desligue o monitor quando não estiver em uso.